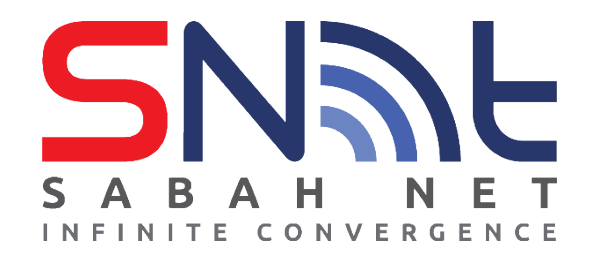

# **SabahGov Microsoft Windows Server Update Services (WSUS)**

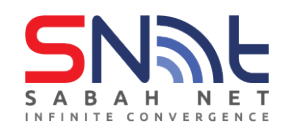

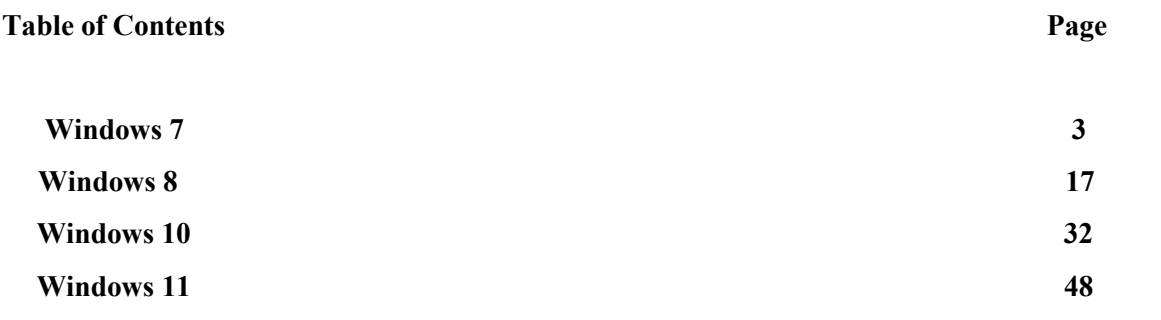

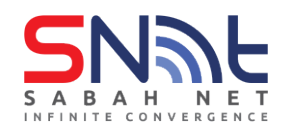

# **Windows 7**

<span id="page-2-0"></span>**1. Click START, select Run**

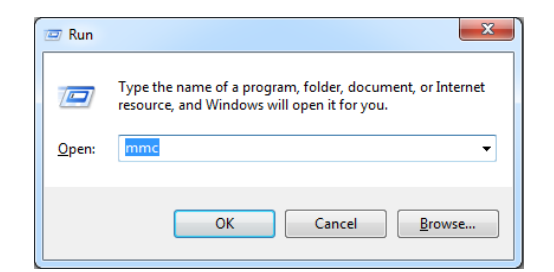

**2. The Microsoft Management Console will loaded.**

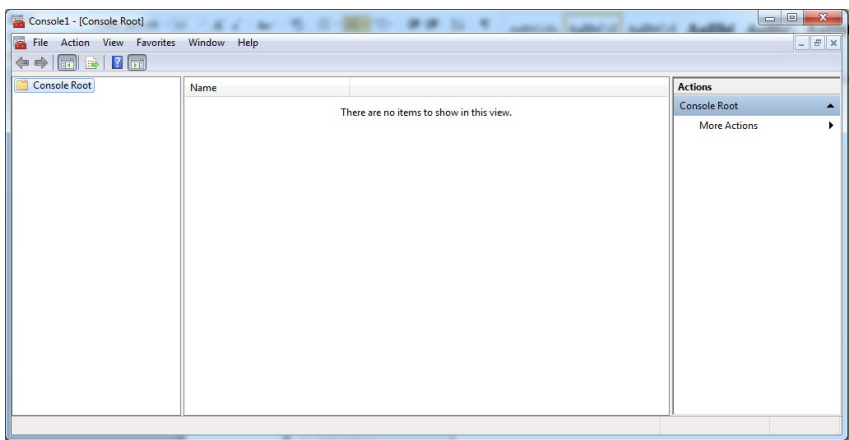

**3. Click file > Add/Remove Snap-in..**

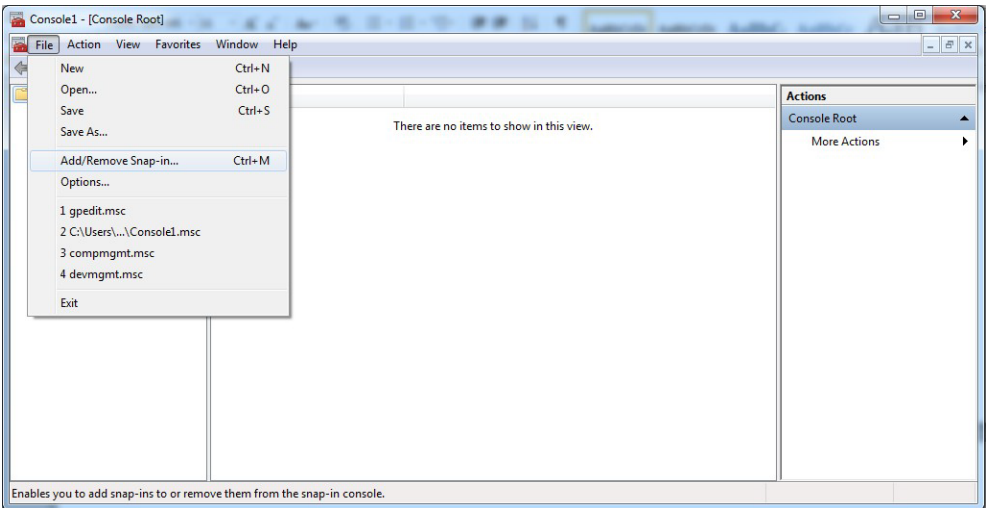

**4. Add on Group Policy Object Editor**

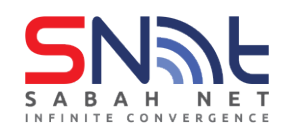

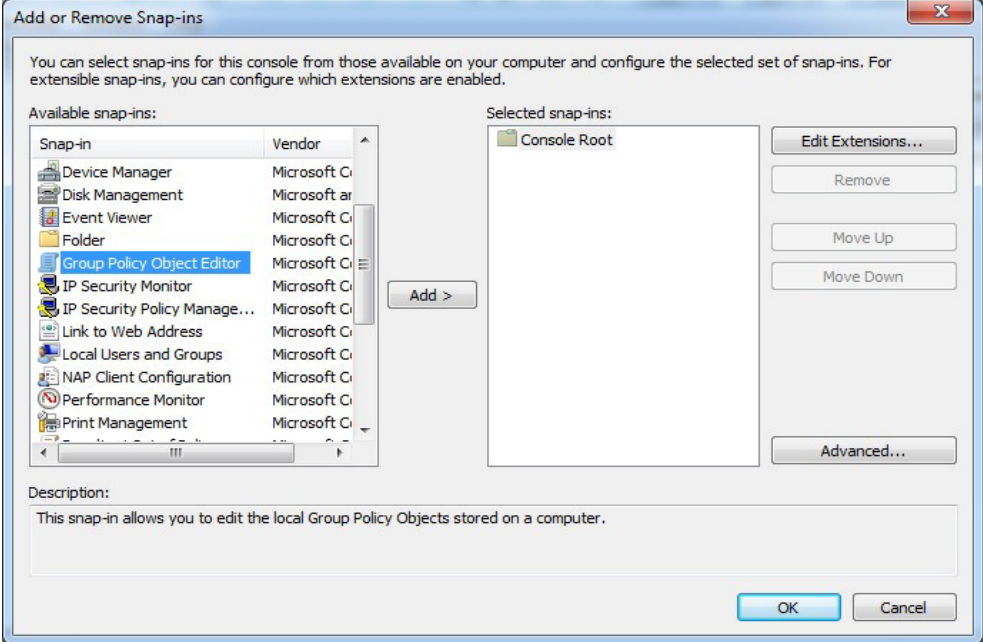

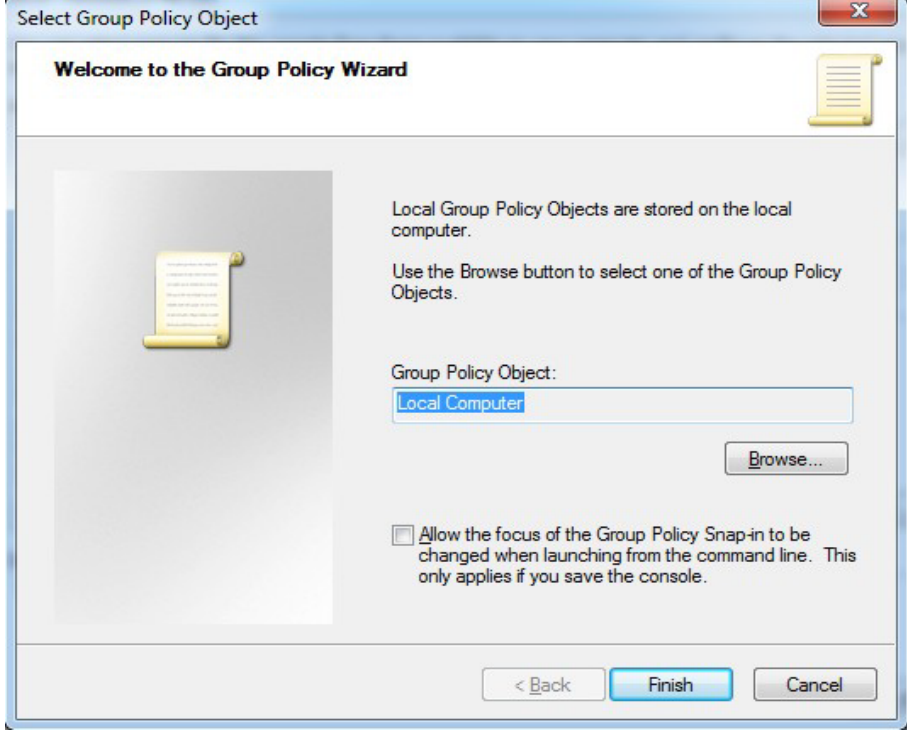

**5. Then press Finish and OK**

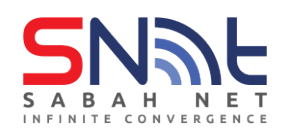

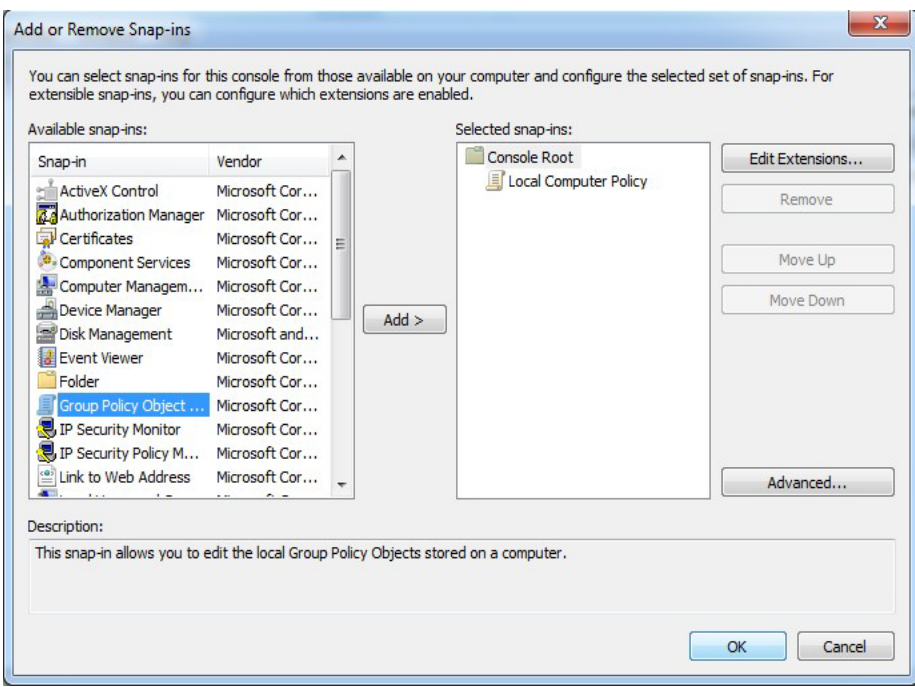

# **6. Console Root > Local Computer Policy >Computer Configuration**

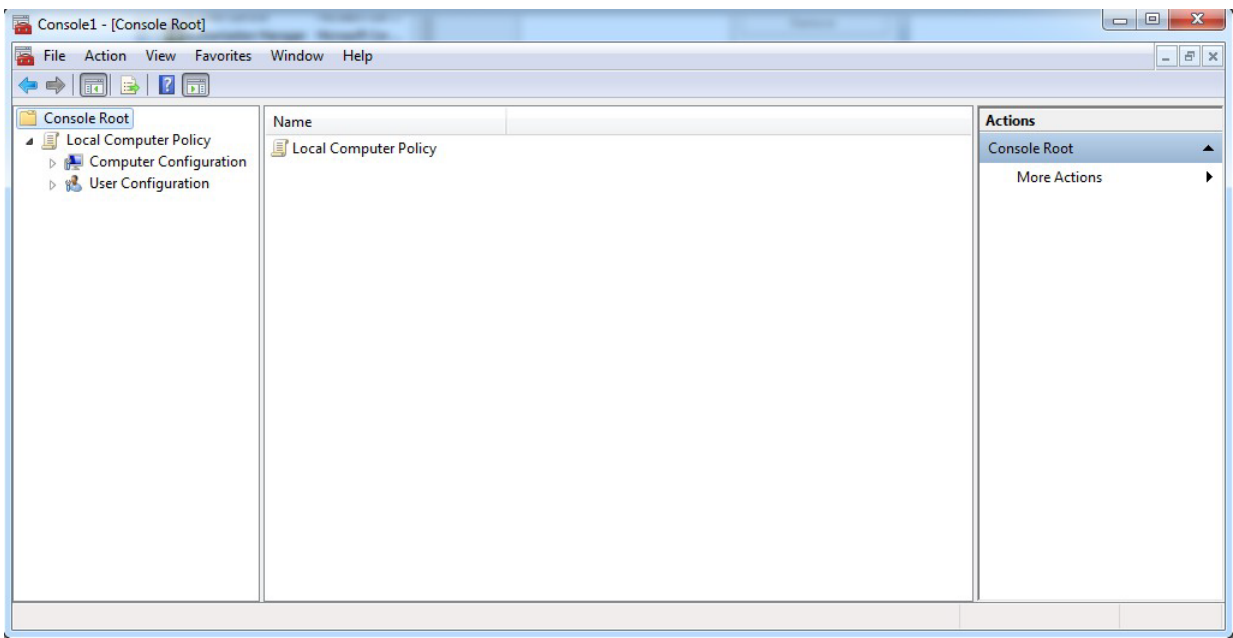

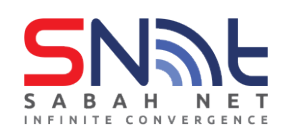

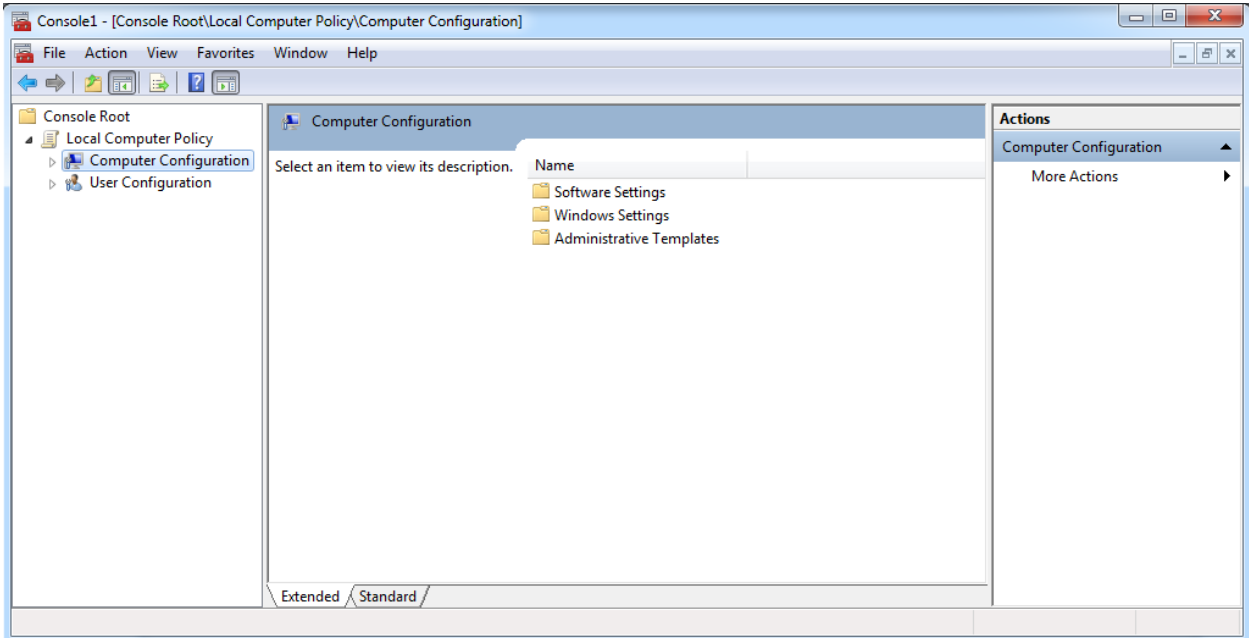

# **7. Click on Administrative Templates Folder > Windows Component Folder**

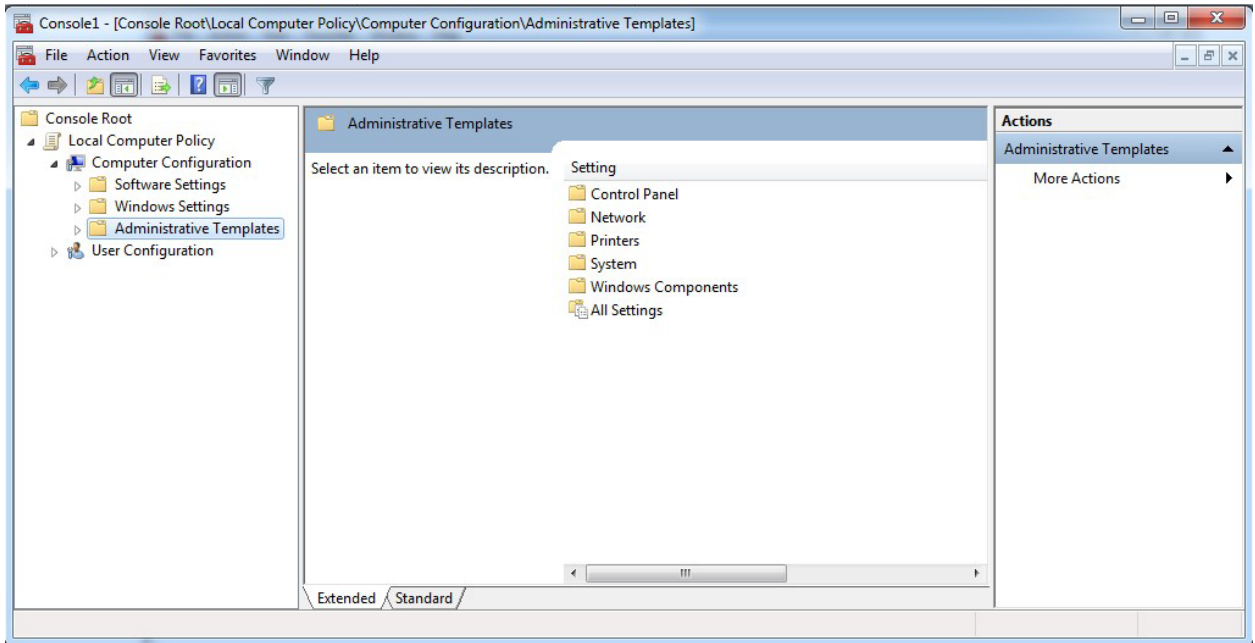

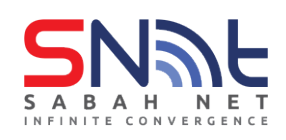

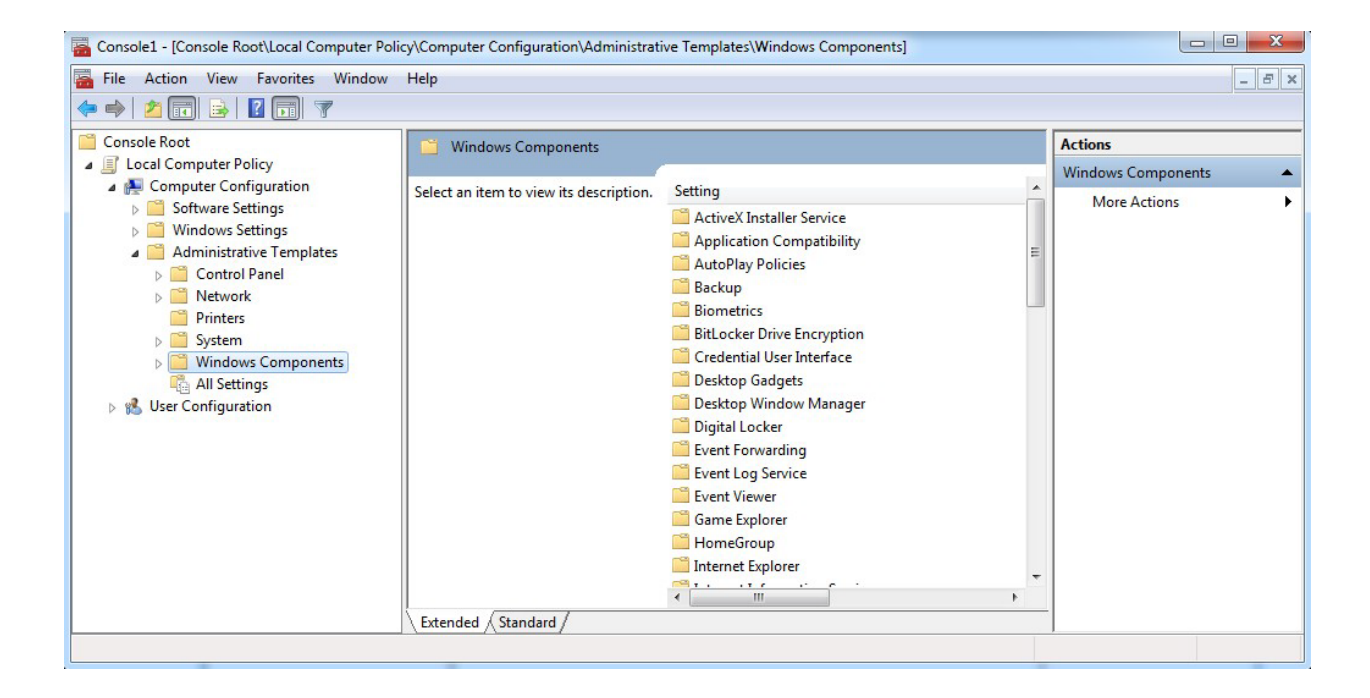

#### **8. Go to Bottom and click on Windows Update Folder**

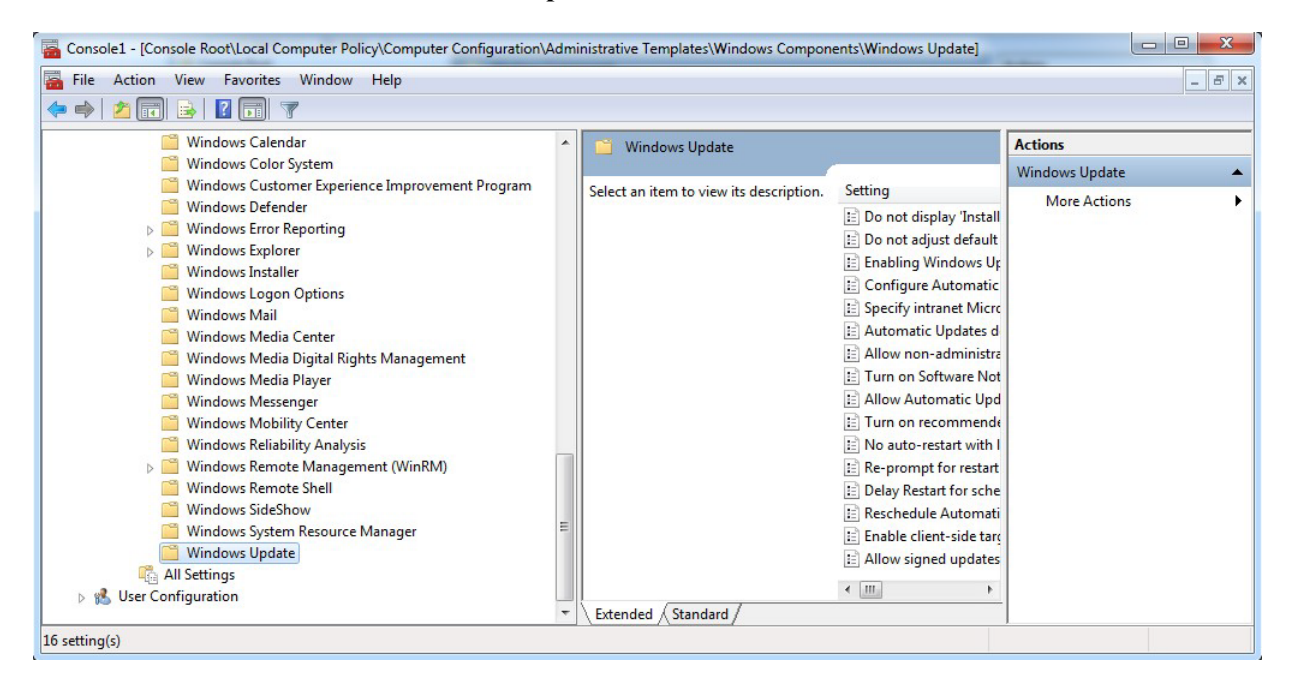

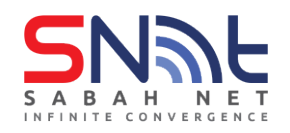

**9. After you click Windows Update, on the right side of the MMC will shows the screenlike below, start configure by double click the "Configure Automatics Updates".**

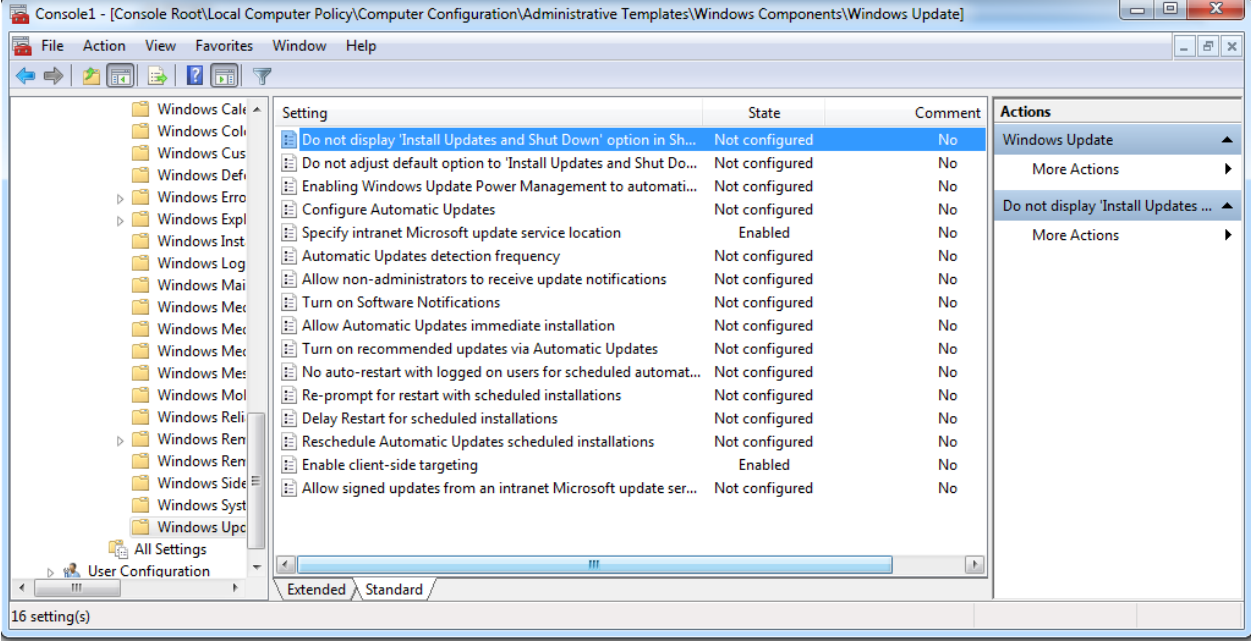

**10. Simply follow the slide showing below to complete the setup.**

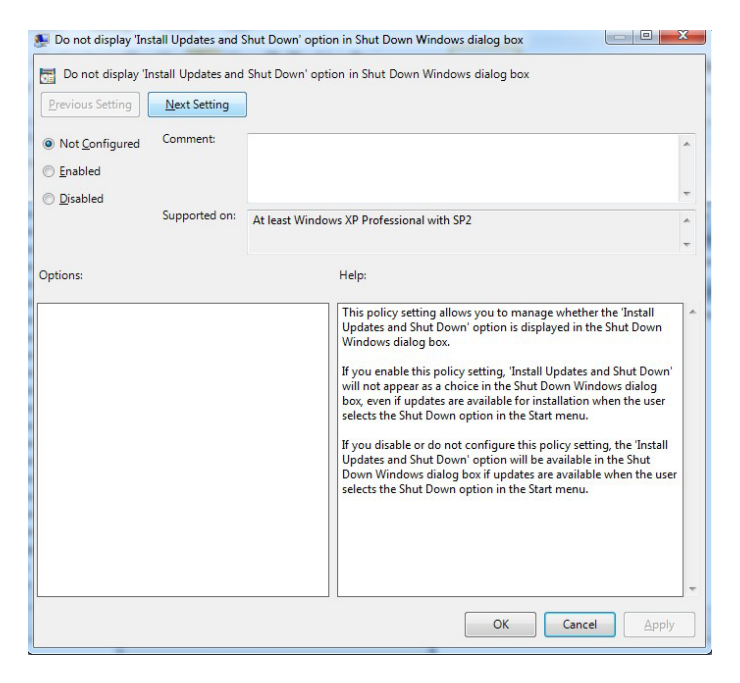

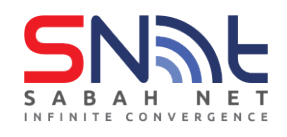

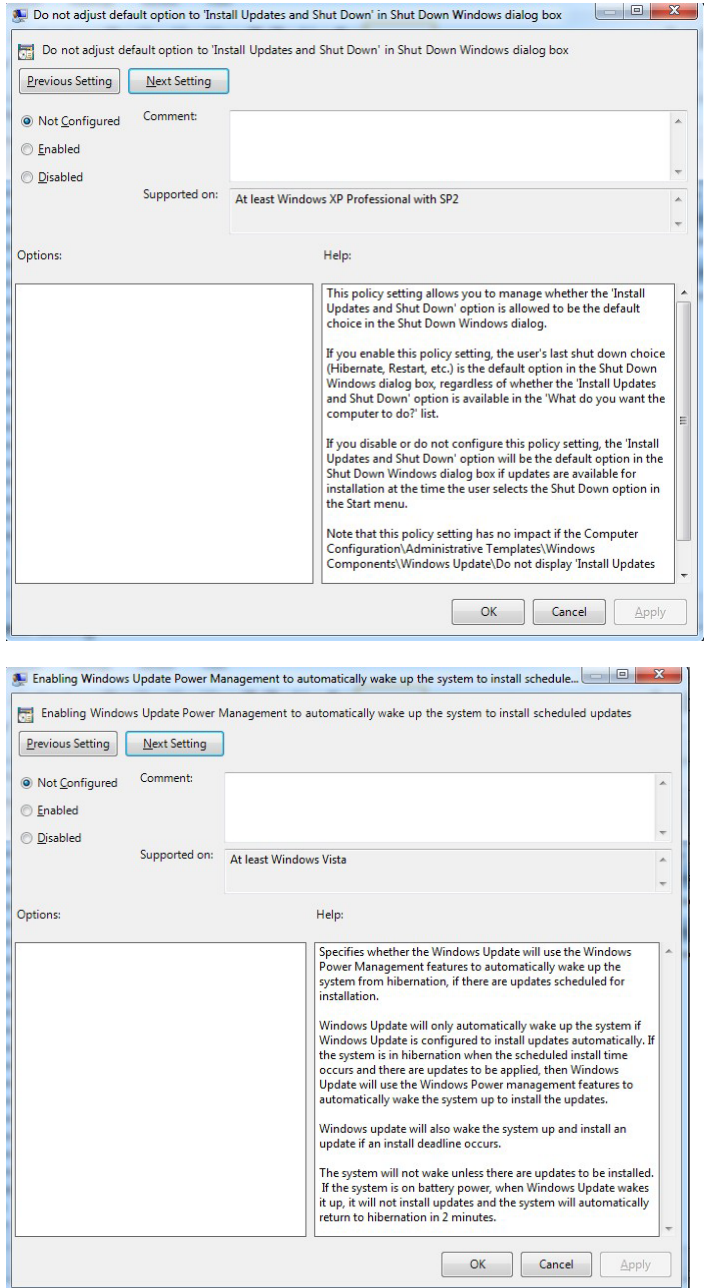

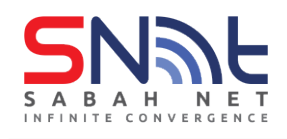

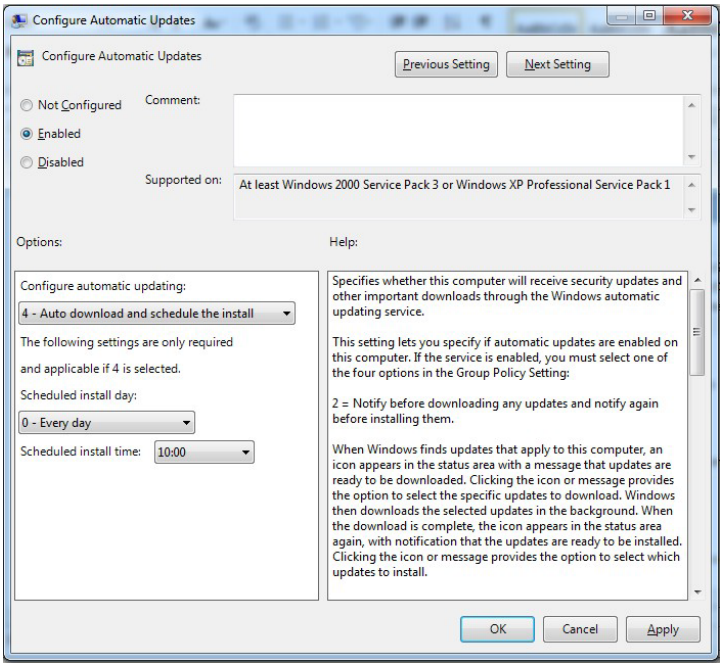

#### **Please put the ip given by the administrator**

#### **Example : <http://x.x.x.x/>**

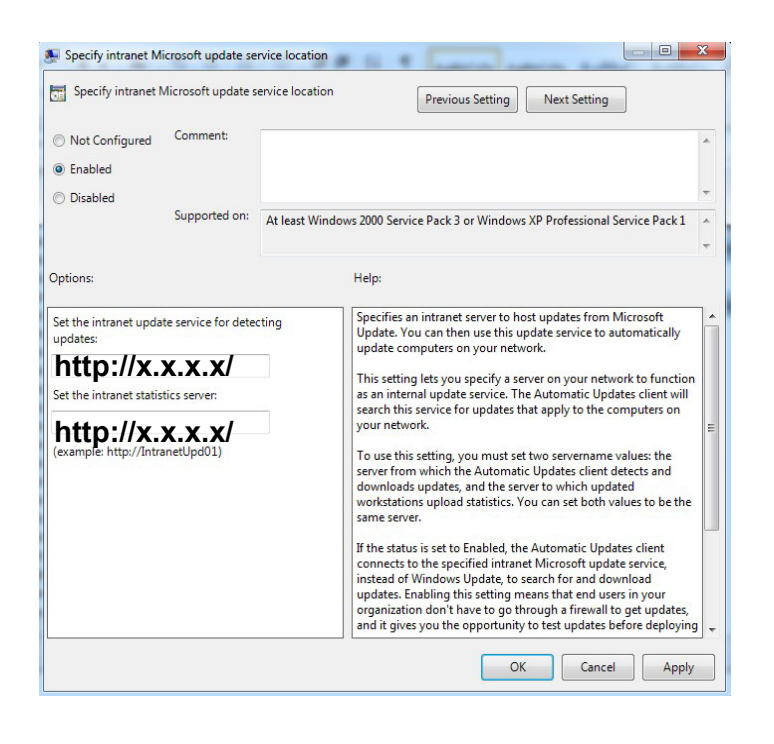

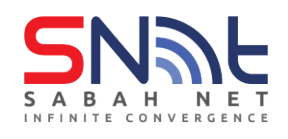

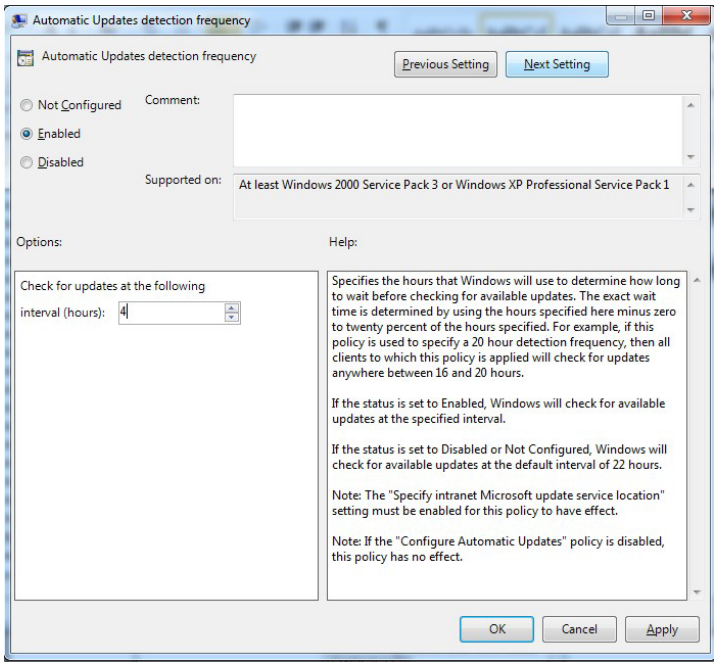

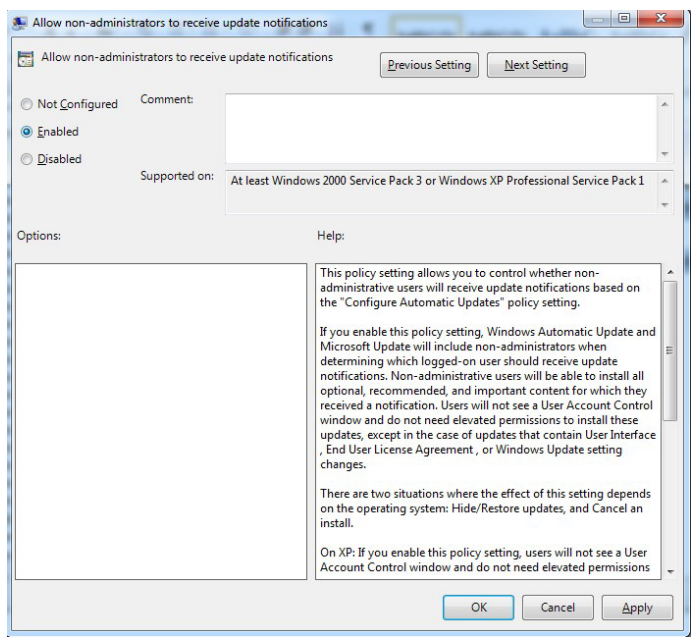

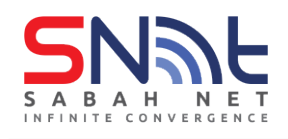

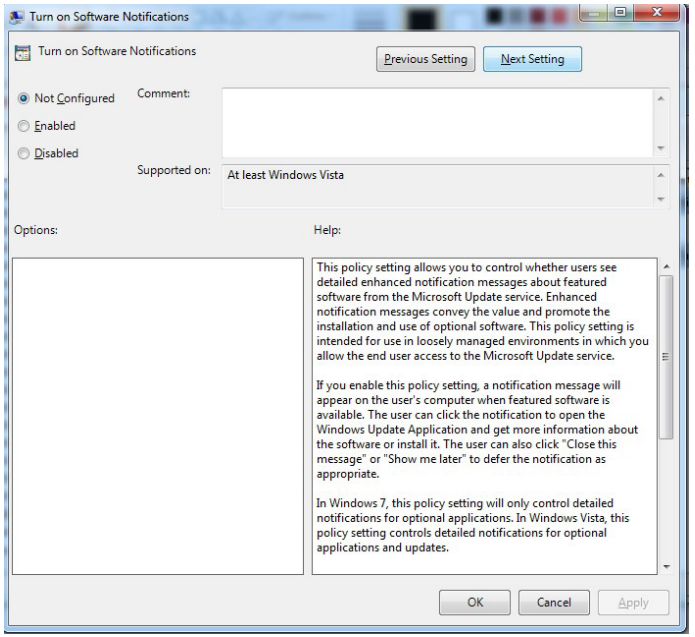

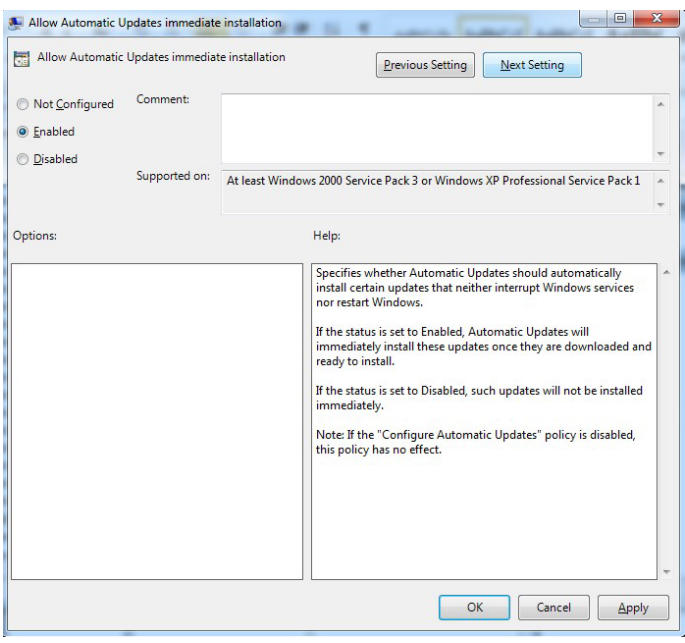

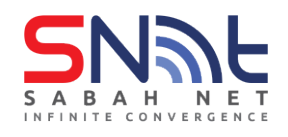

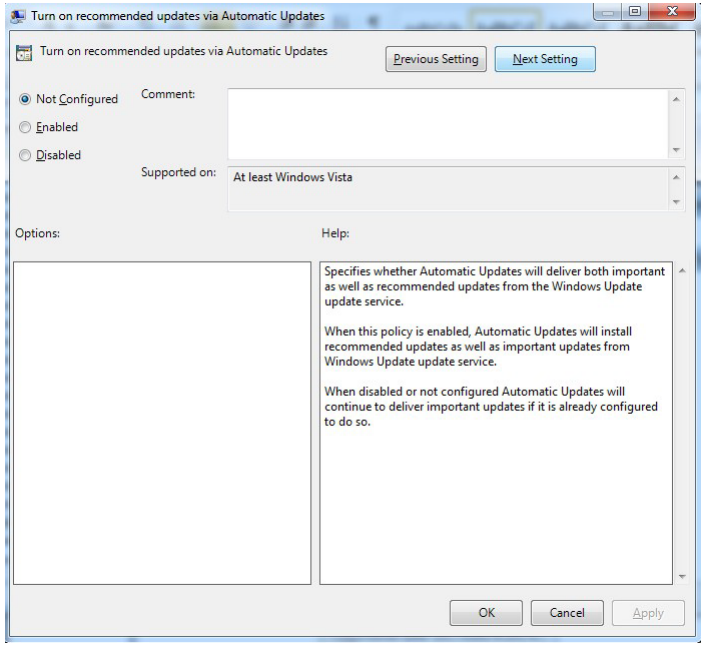

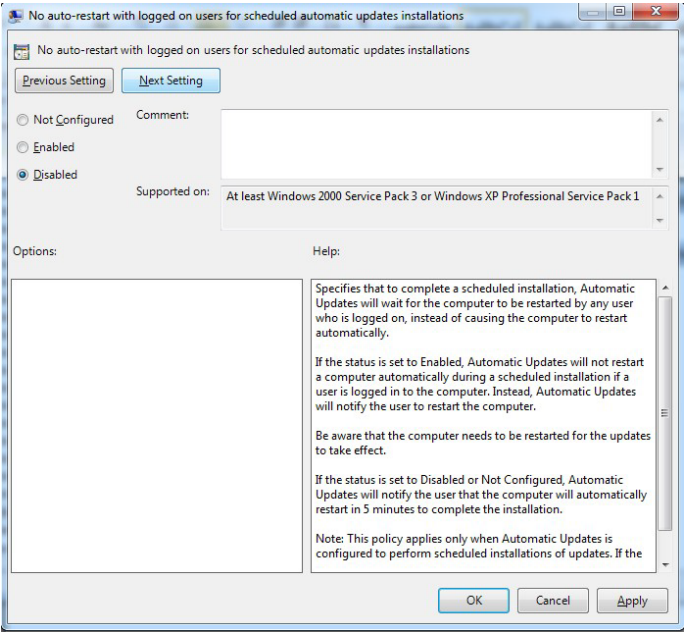

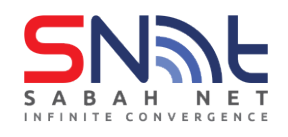

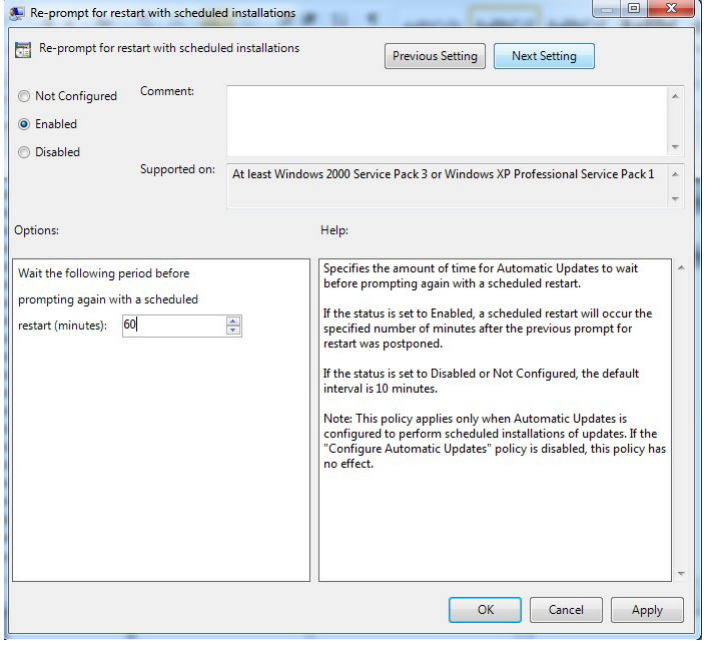

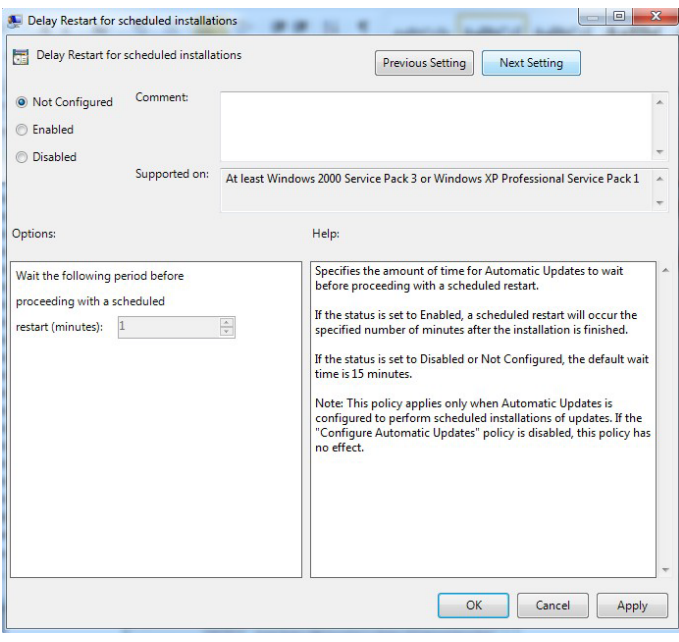

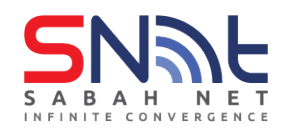

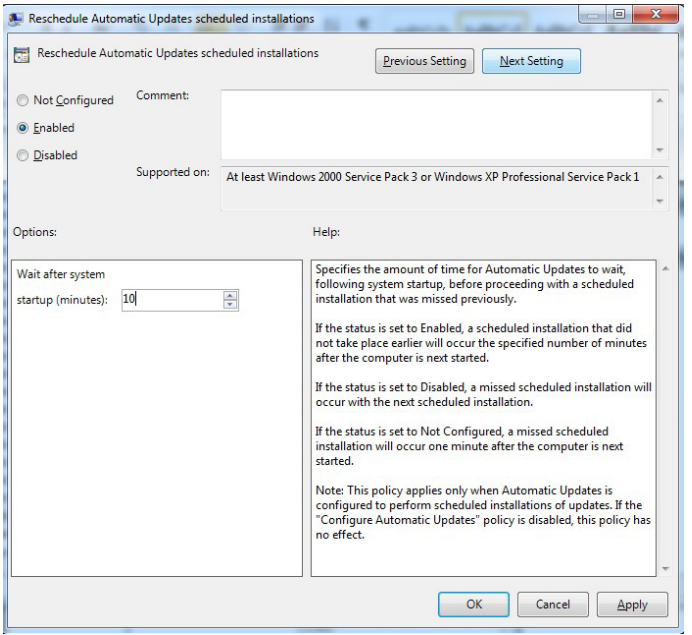

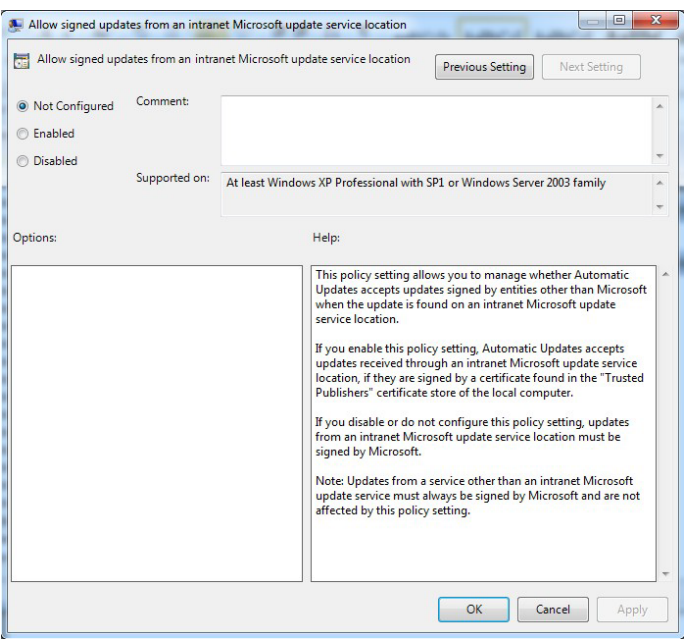

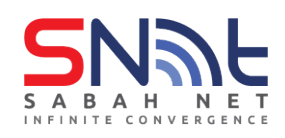

# **SabahGov Microsoft Windows Server Update Services**

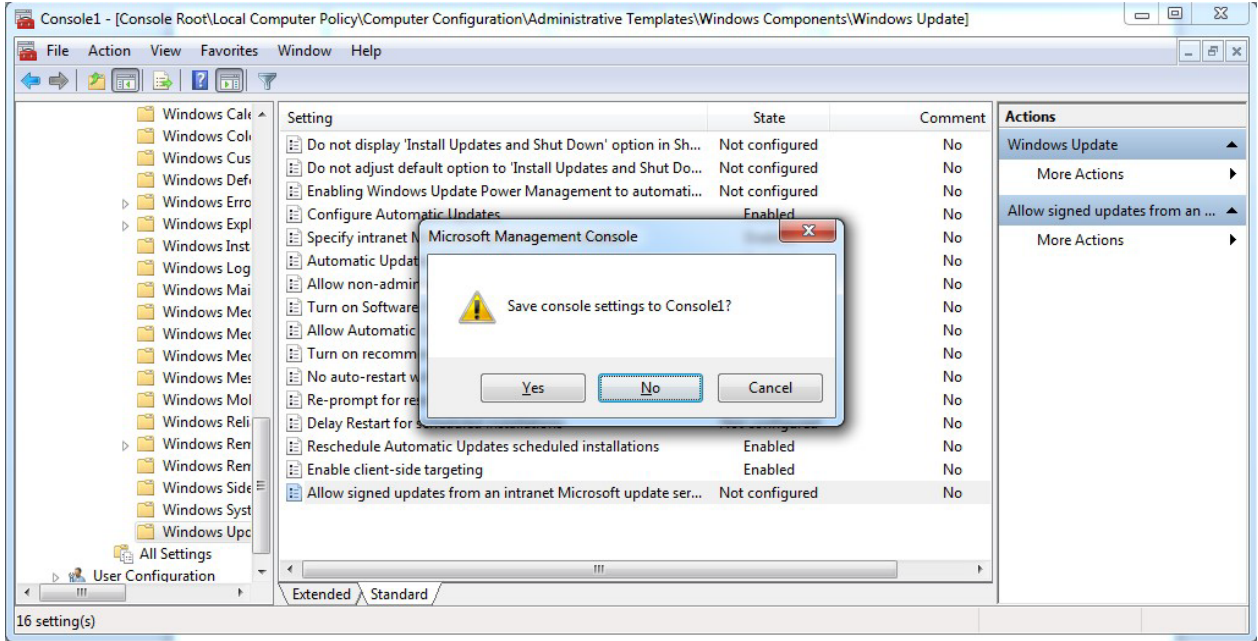

**just close the MMC without saving it.**

#### **11. Open Command Prompt . Run gpupdate**

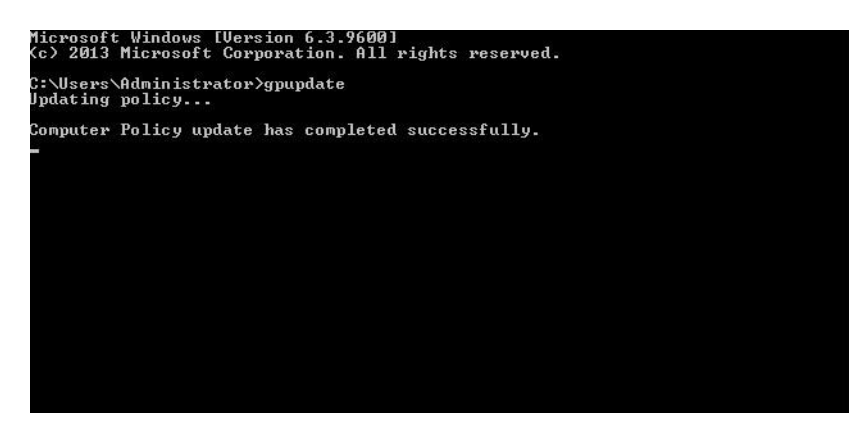

#### **12. Run wuauclt /detectnow**

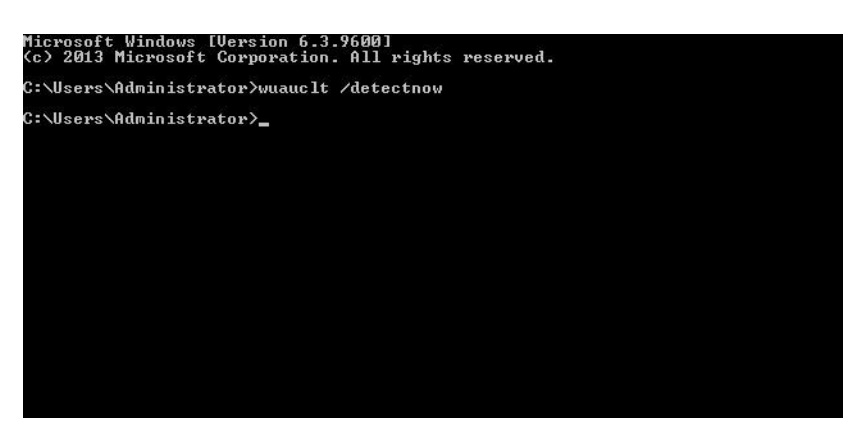

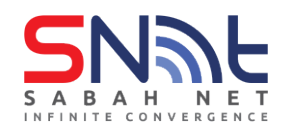

# **Windows 8**

### <span id="page-16-0"></span>**1. Click START, select Run**

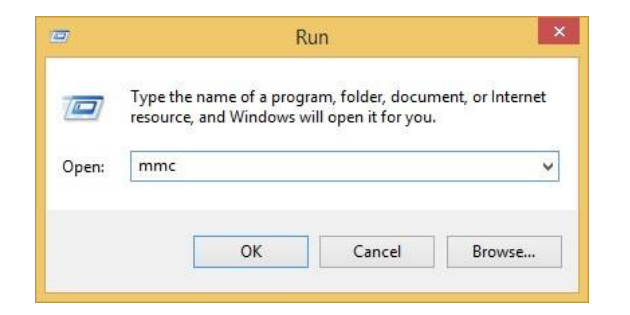

#### **2. The Microsoft Management Console will loaded.**

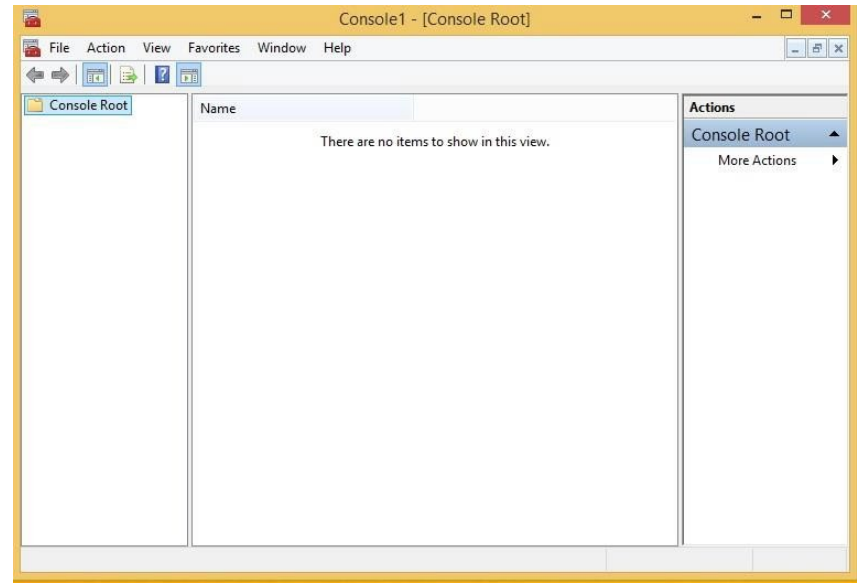

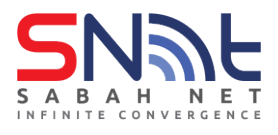

**3. Click file > Add/Remove Snap-in..**

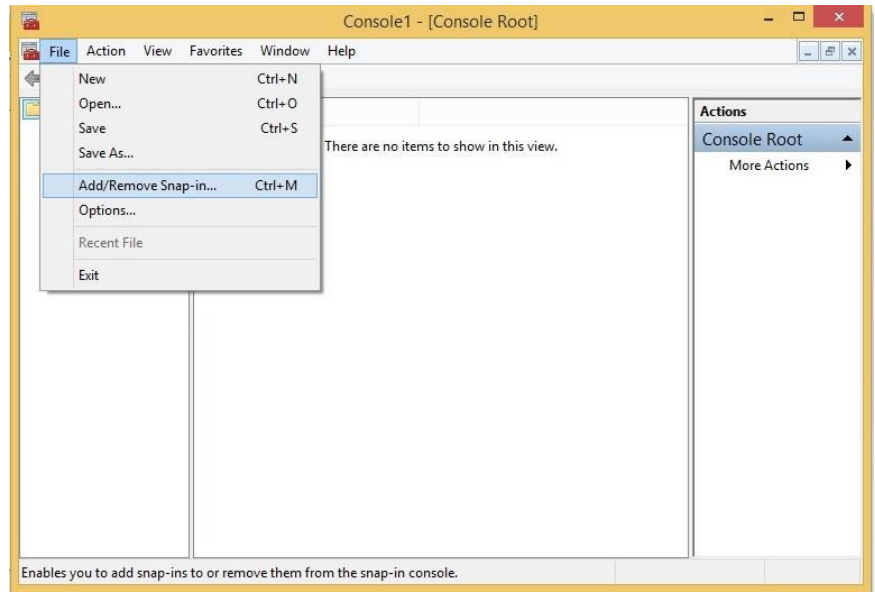

**4. Add on Group Policy Object Editor**

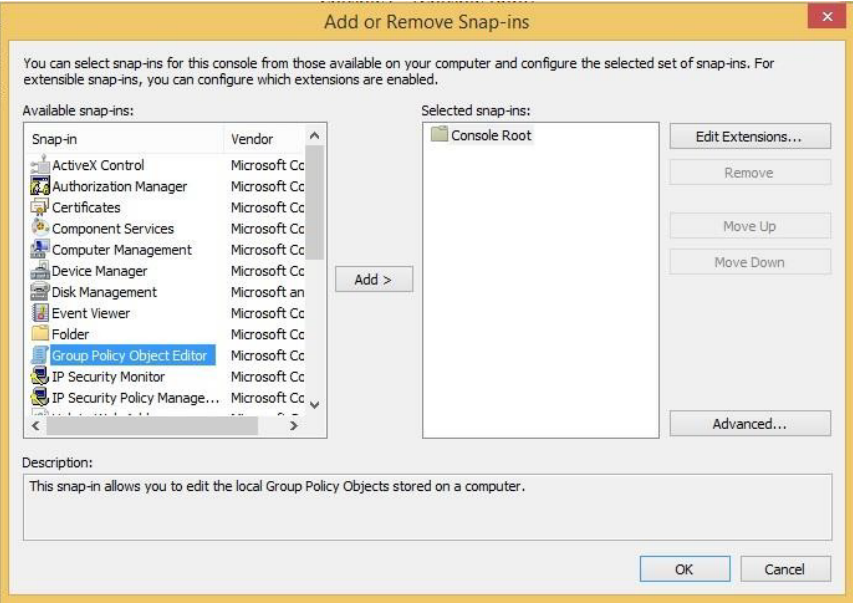

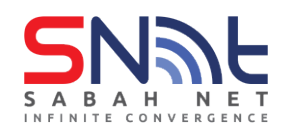

# **SabahGov Microsoft Windows Server Update Services**

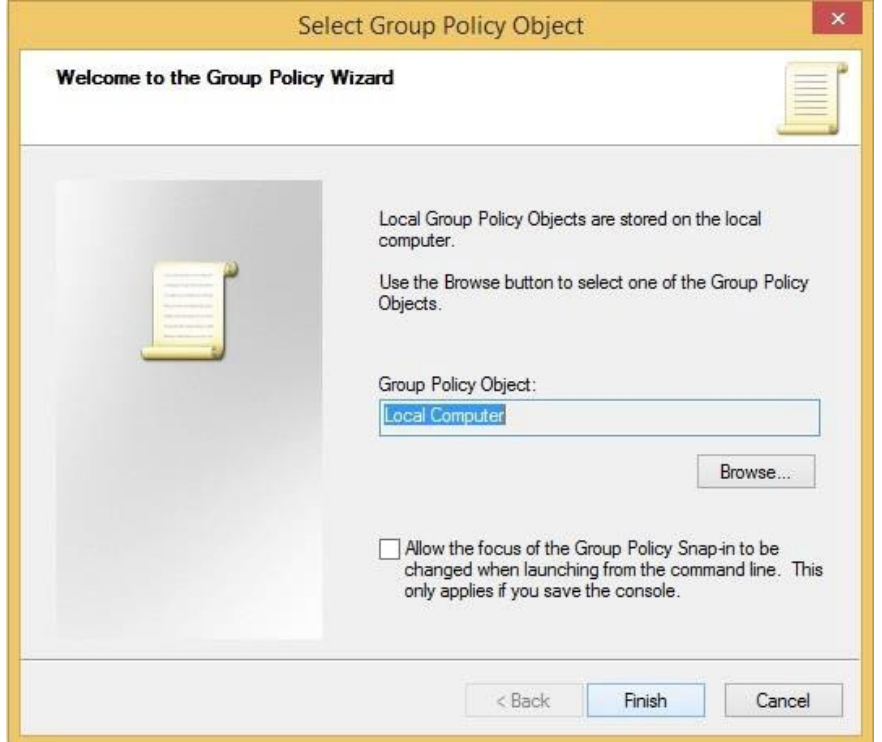

### **5. Then press Finish and OK**

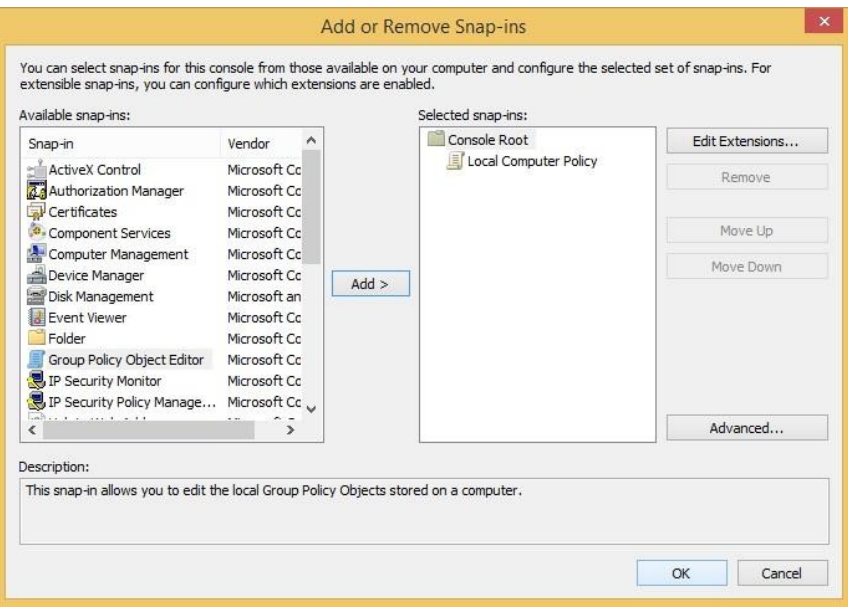

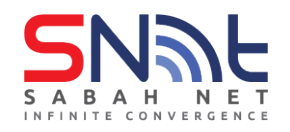

# **6. Console Root > Local Computer Policy >Computer Configuration**

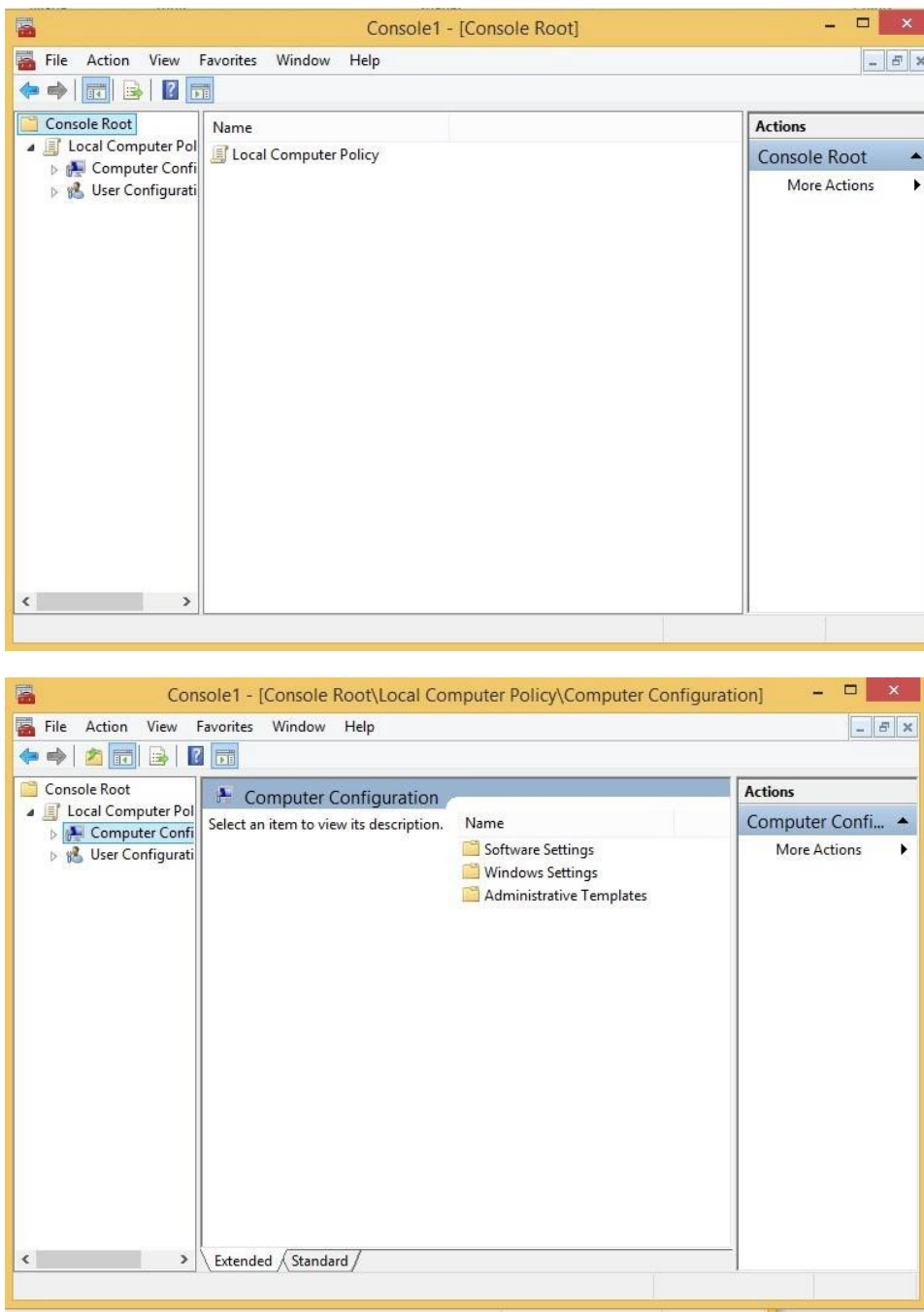

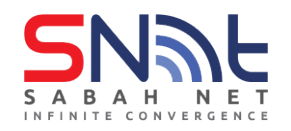

#### **7. Click on Administrative Templates Folder > Windows Component Folder**

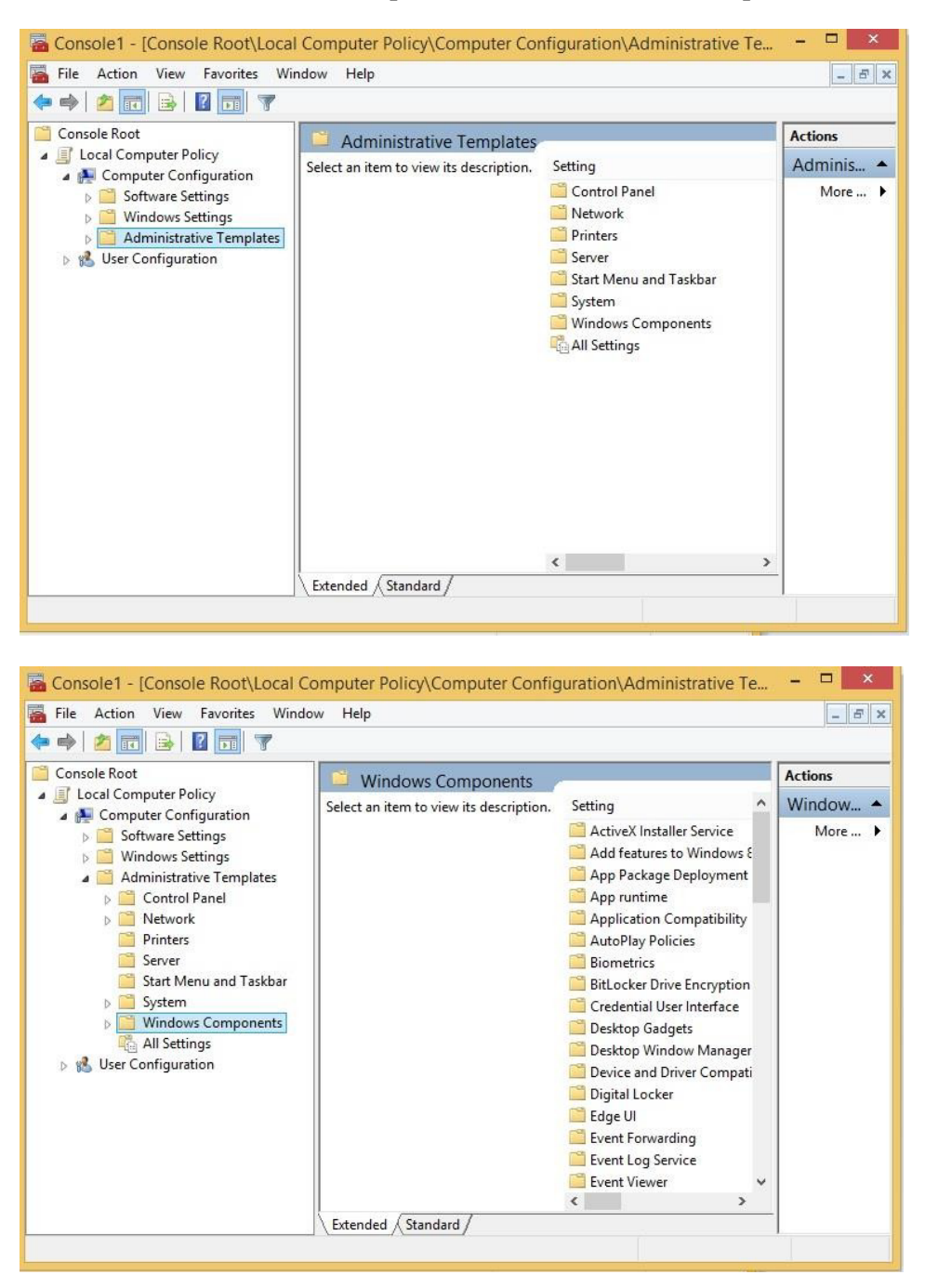

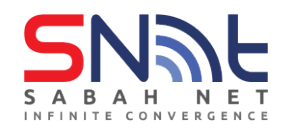

**8. Go to Bottom and click on Windows Update Folder**

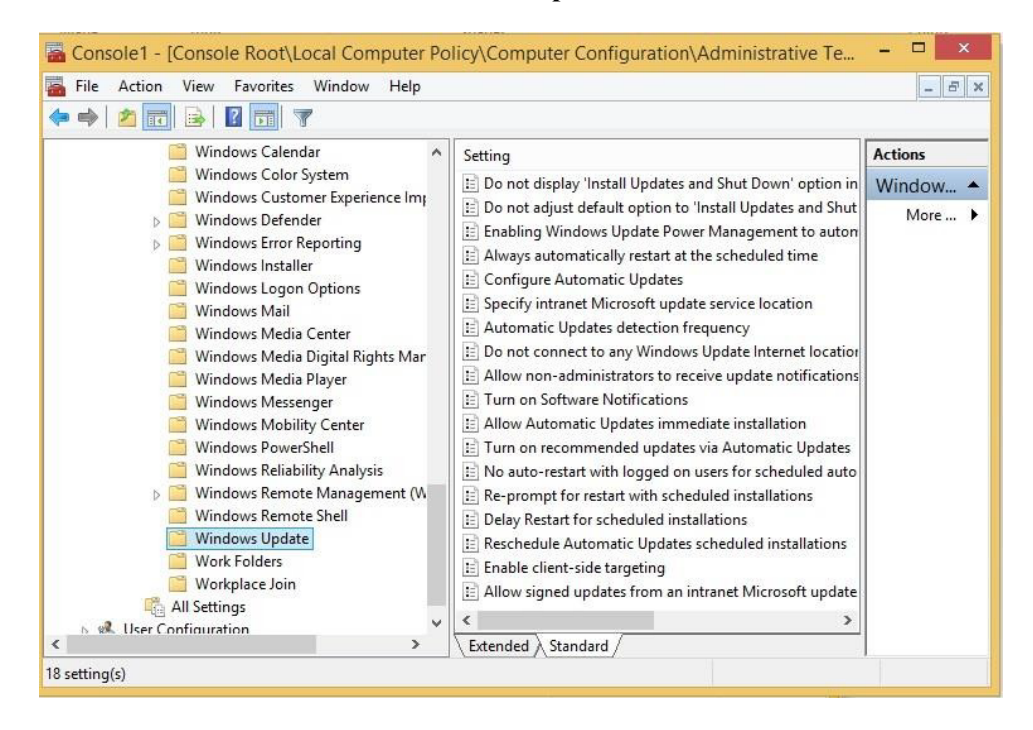

**9. After you click Windows Update, on the right side of the MMC will shows the screenlike below, start configure by double click the "Configure Automatics Updates".**

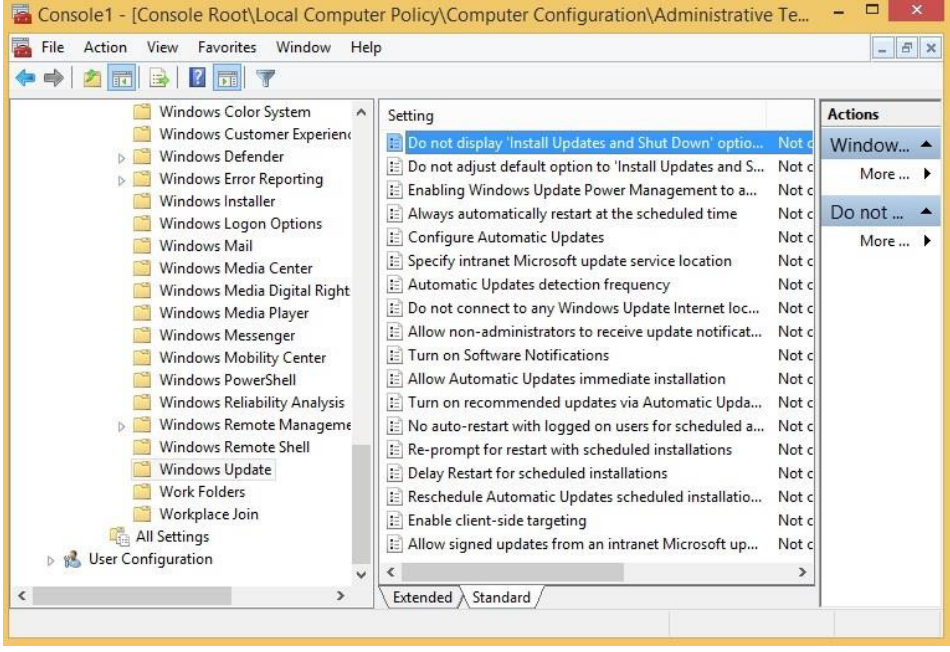

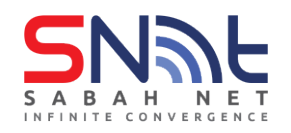

**10. Simply follow the slide showing below to complete the setup.**

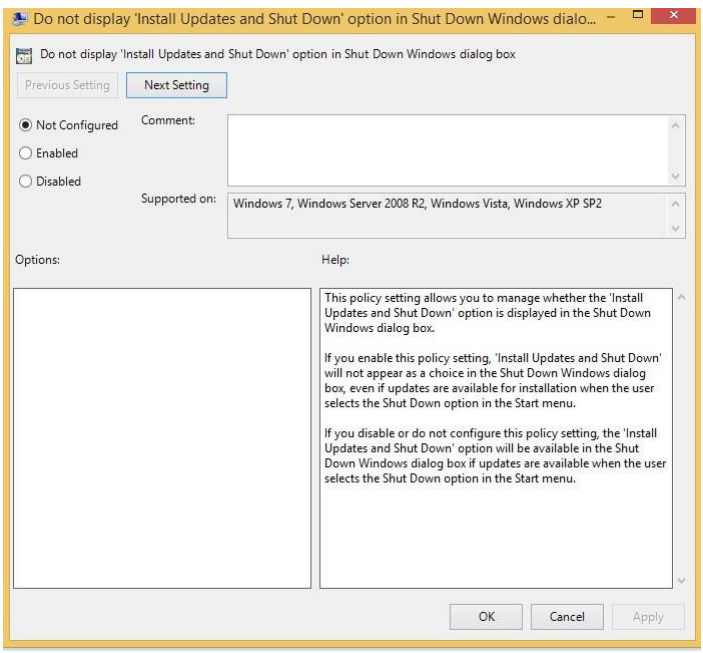

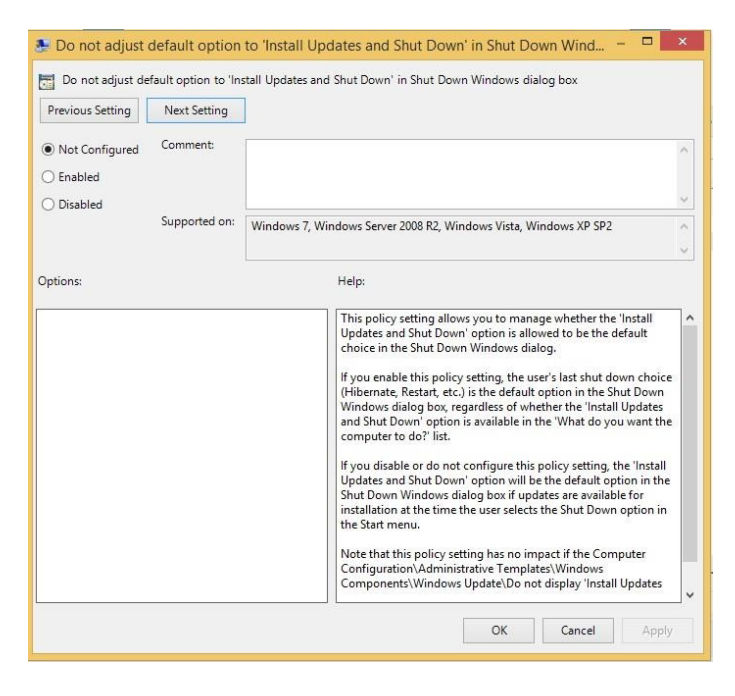

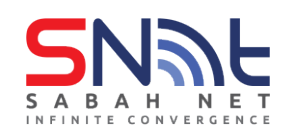

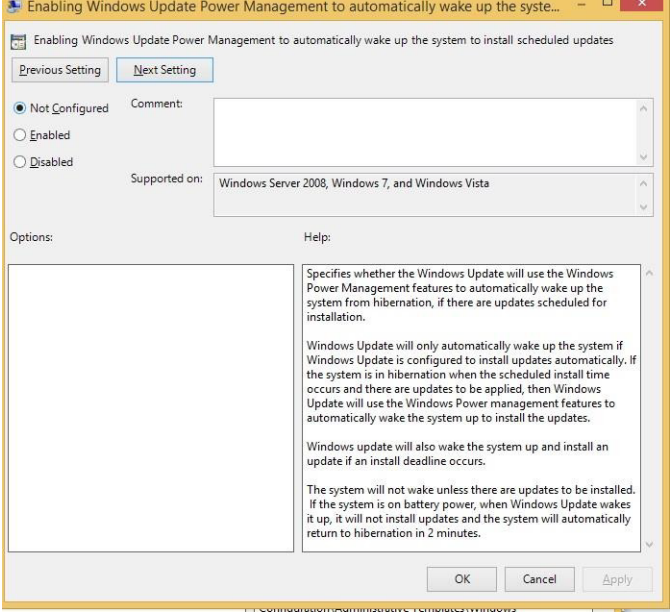

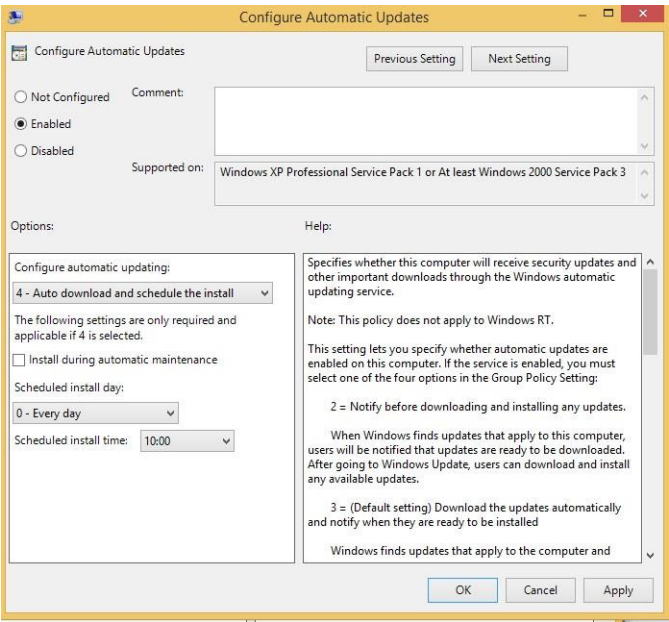

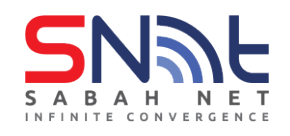

# **please put the ip given by the administrator**

# **Example : <http://x.x.x.x/>**

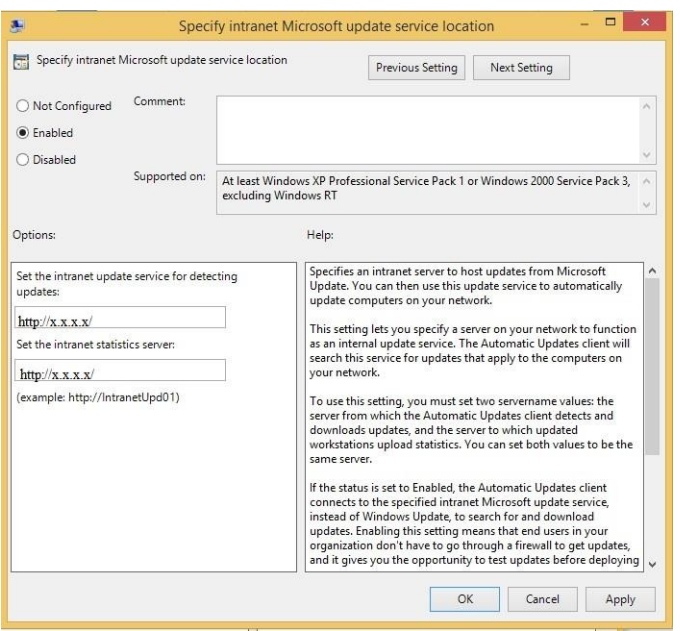

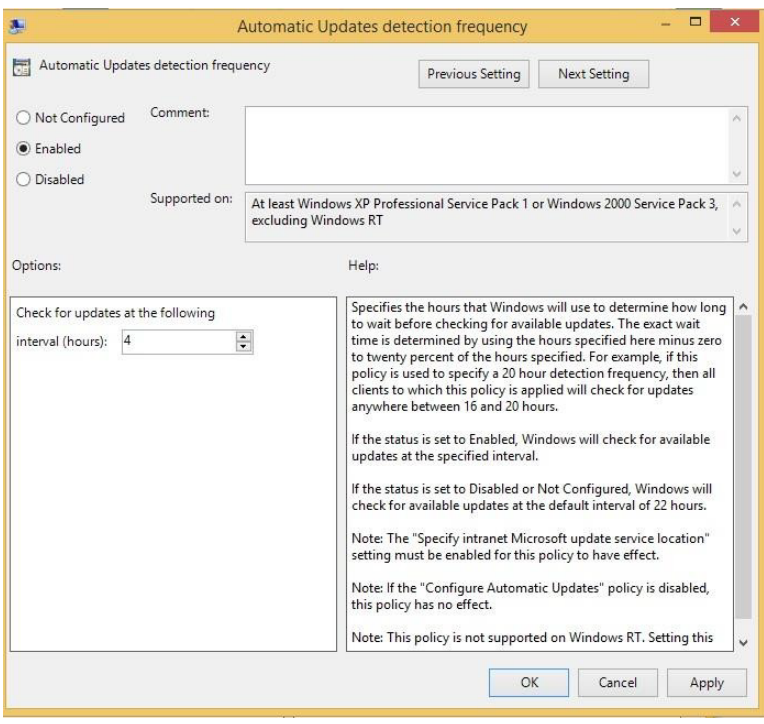

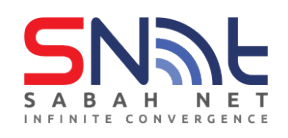

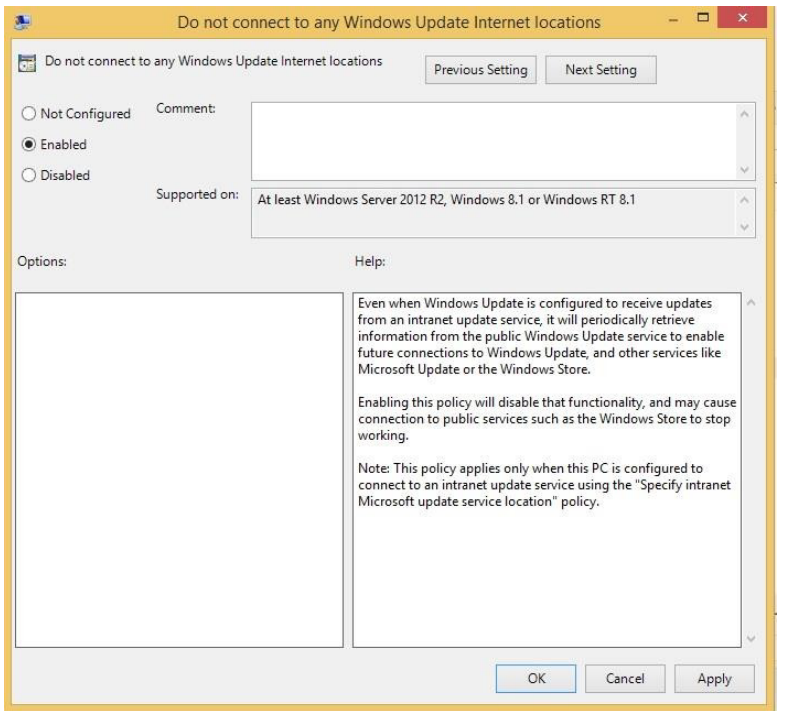

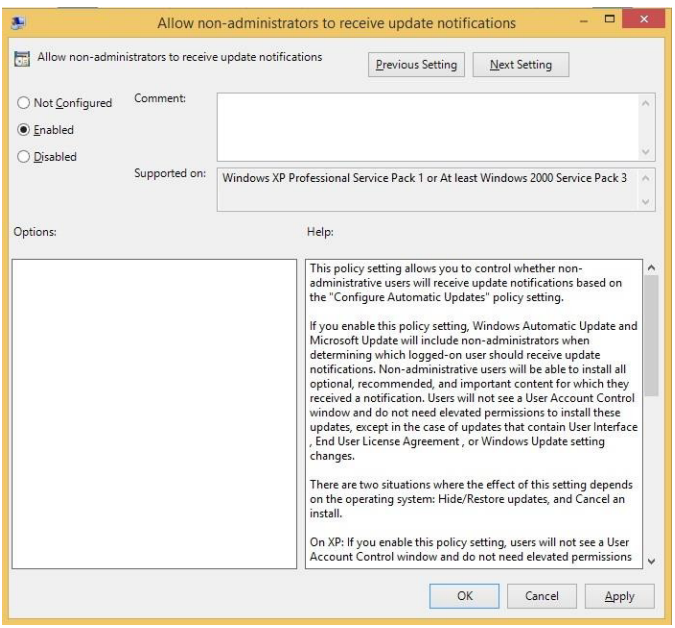

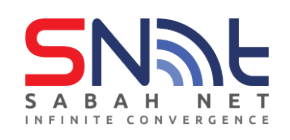

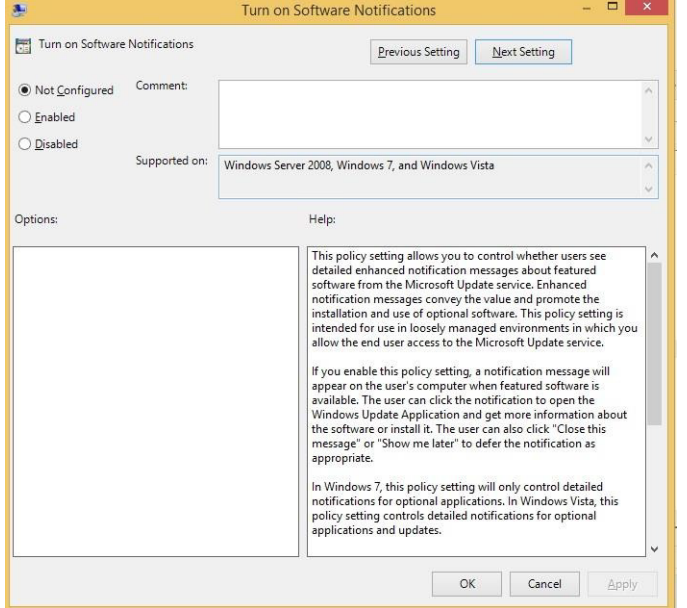

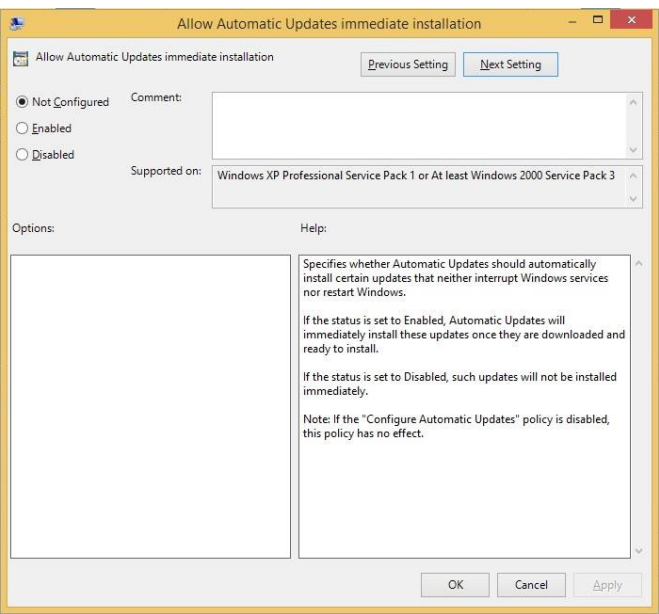

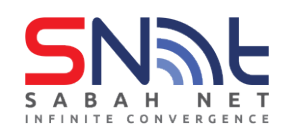

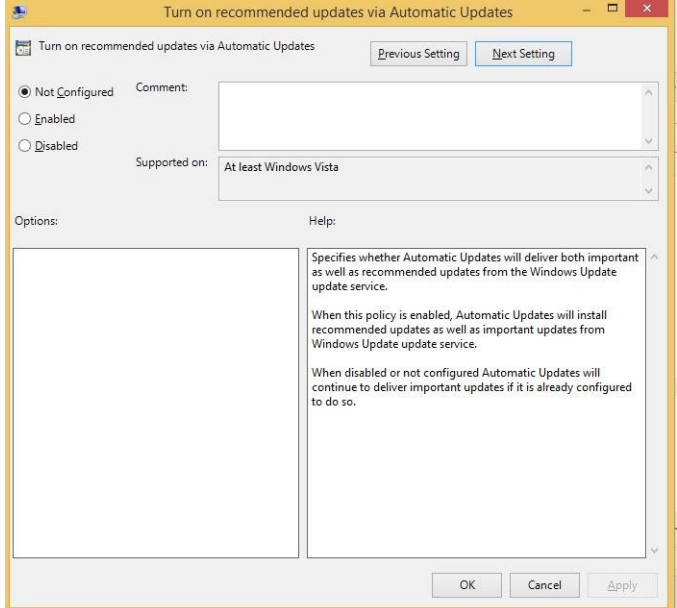

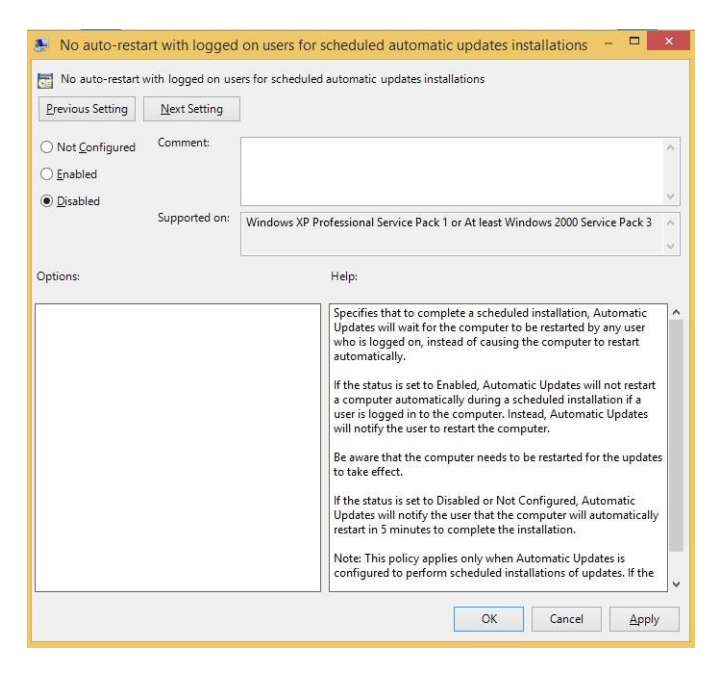

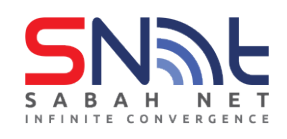

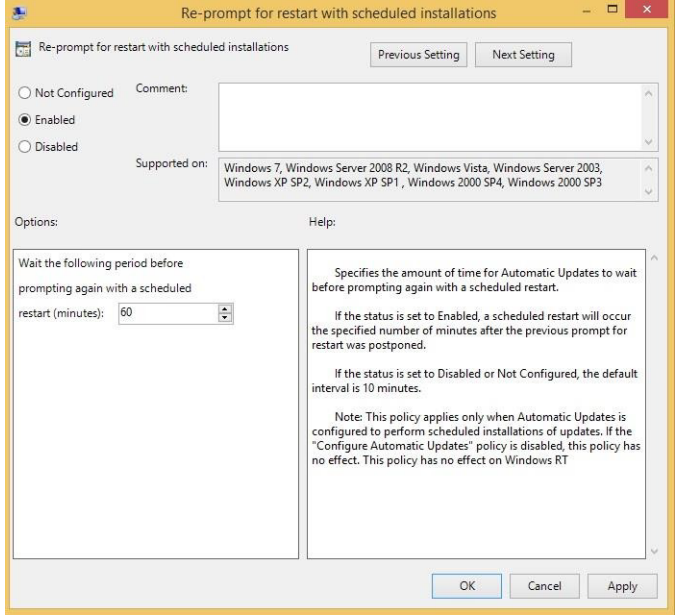

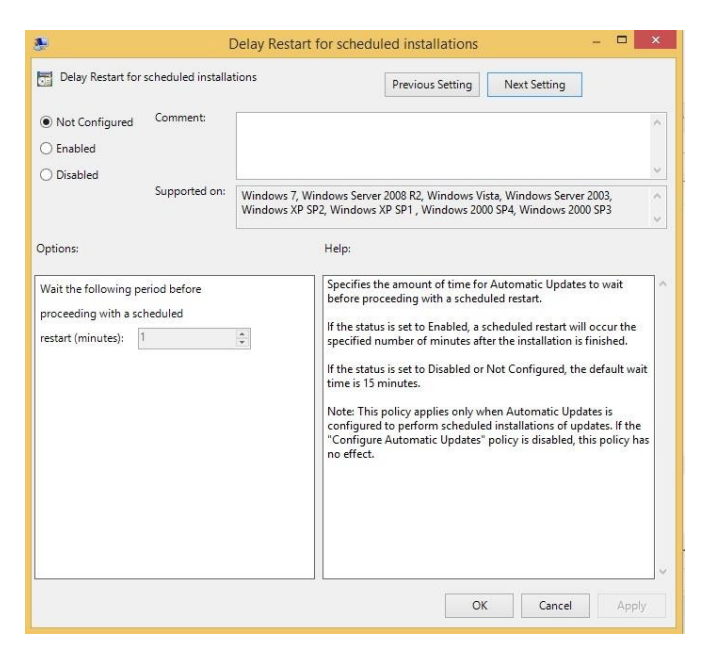

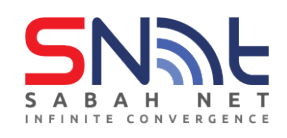

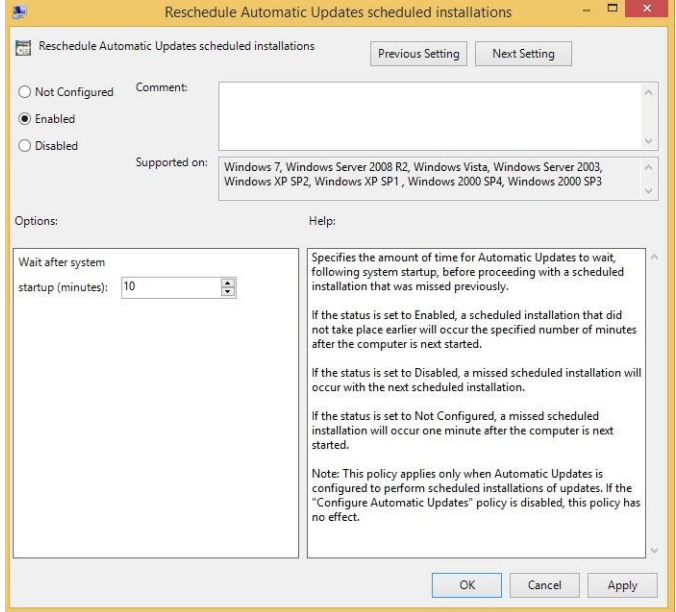

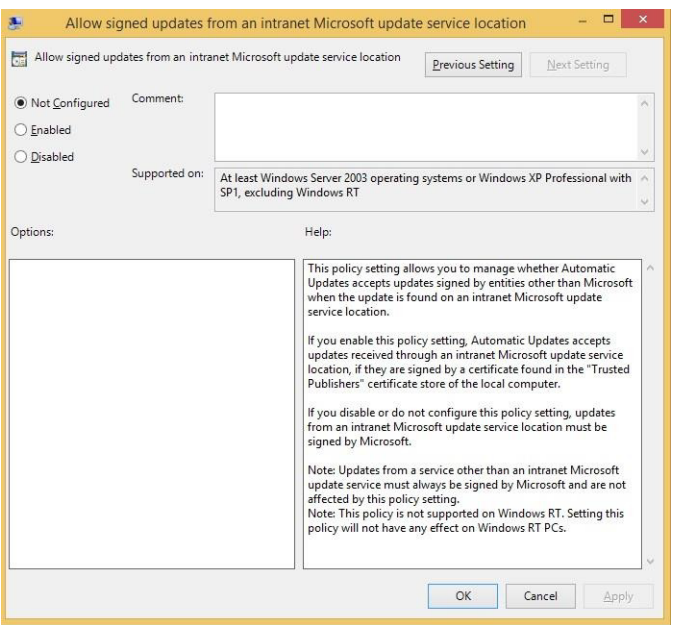

**Click OK**

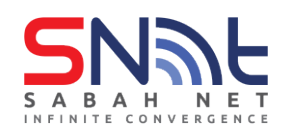

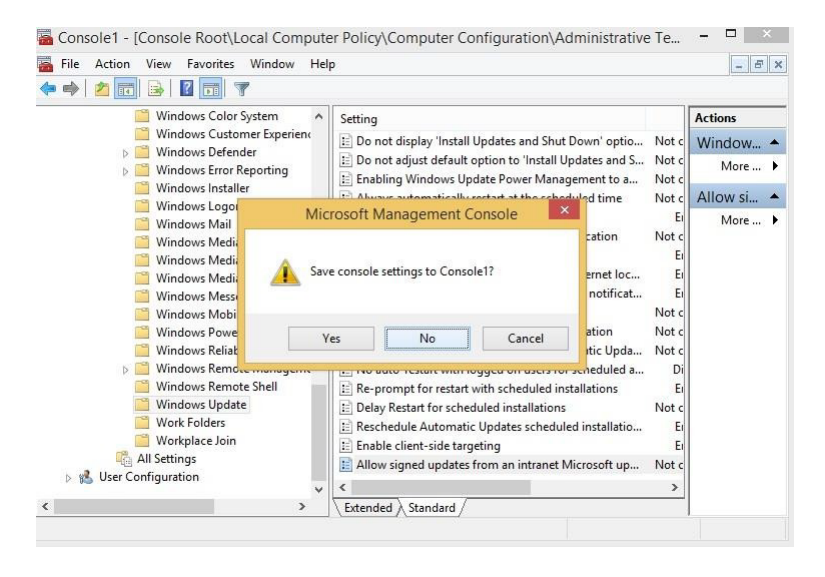

#### **11. Lastly, just close the MMC without saving it.**

#### **12. Open Command Prompt . Run gpupdate**

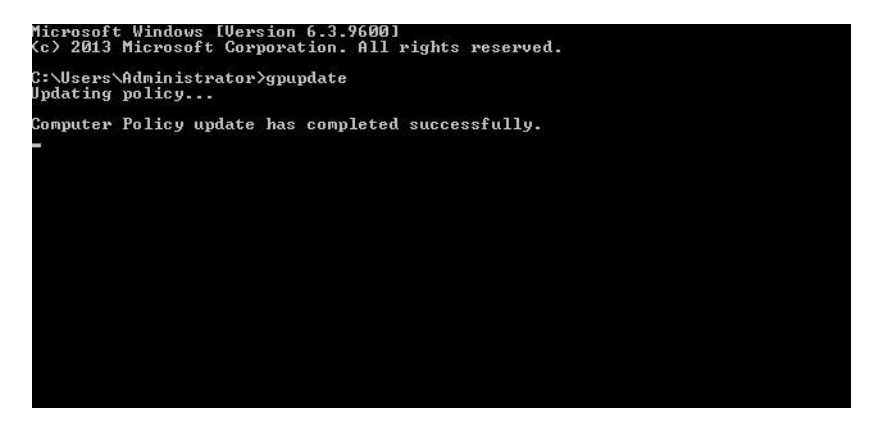

#### **13. Run wuauclt /detectnow**

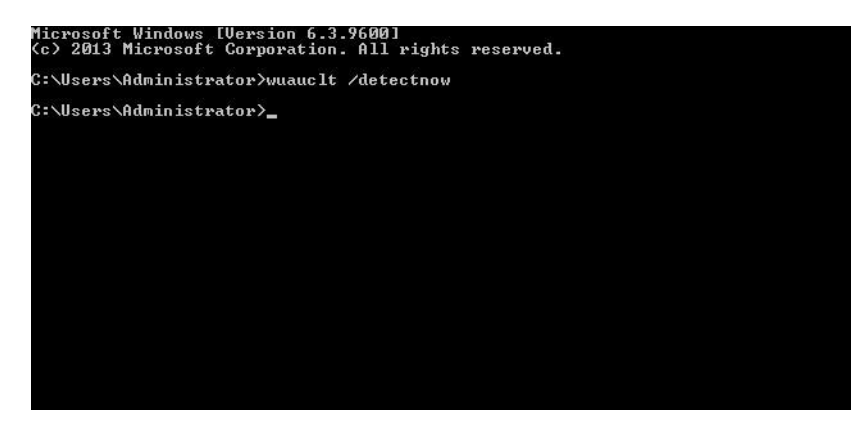

**14. Perform/Run Windows Update**

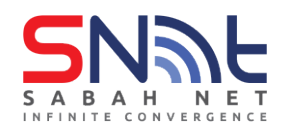

# **Windows 10**

### <span id="page-31-0"></span>**1. Click START, select Run**

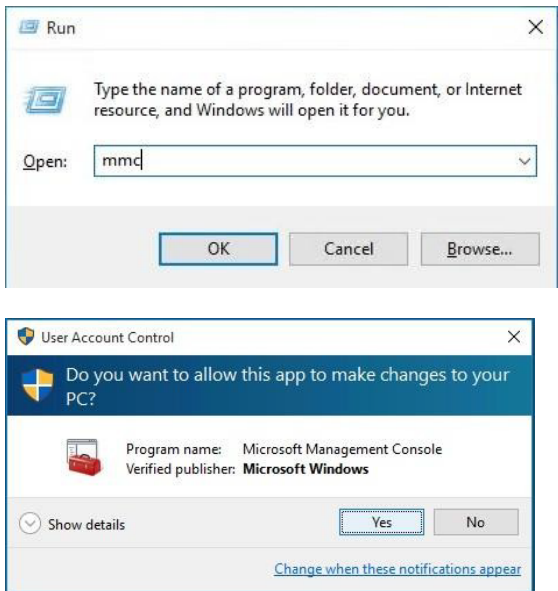

#### **Click Yes**

#### **3. The Microsoft Management Console will loaded.**

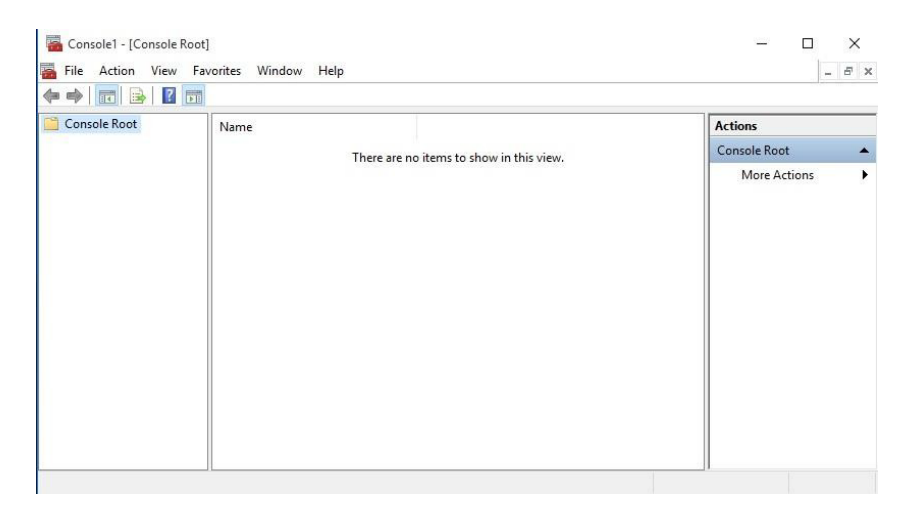

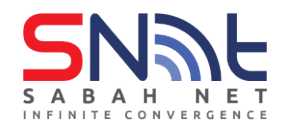

# **3. Click file > Add/Remove Snap-in..**

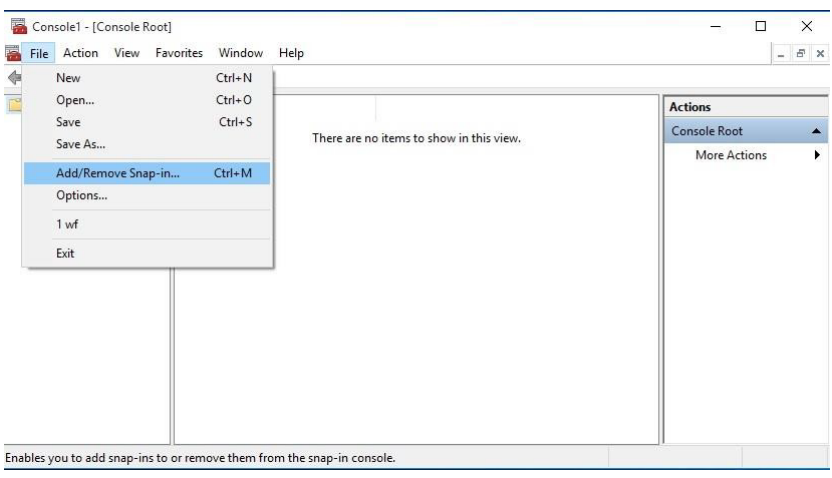

# **4. Add on Group Policy Object Editor**

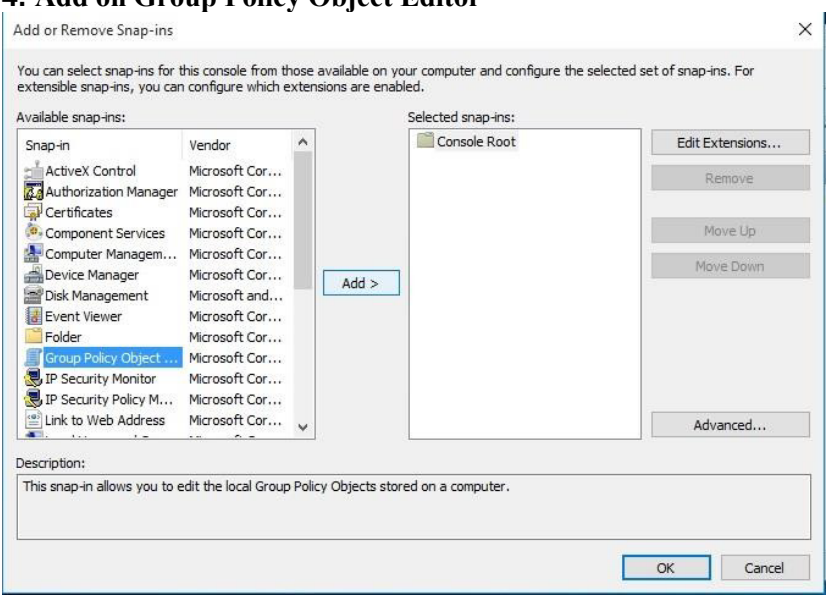

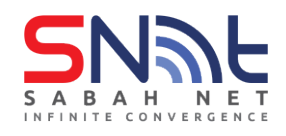

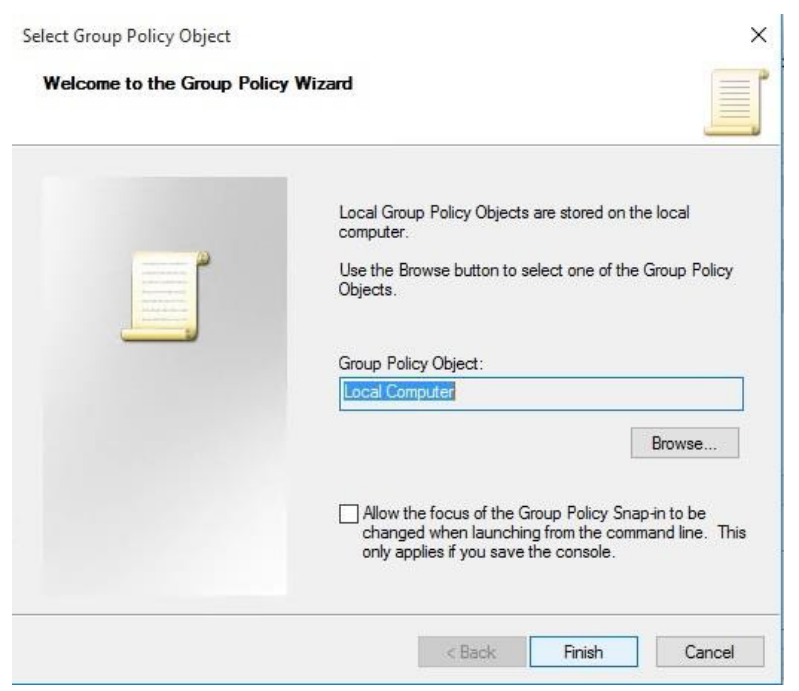

# **5. Then press Finish and OK**

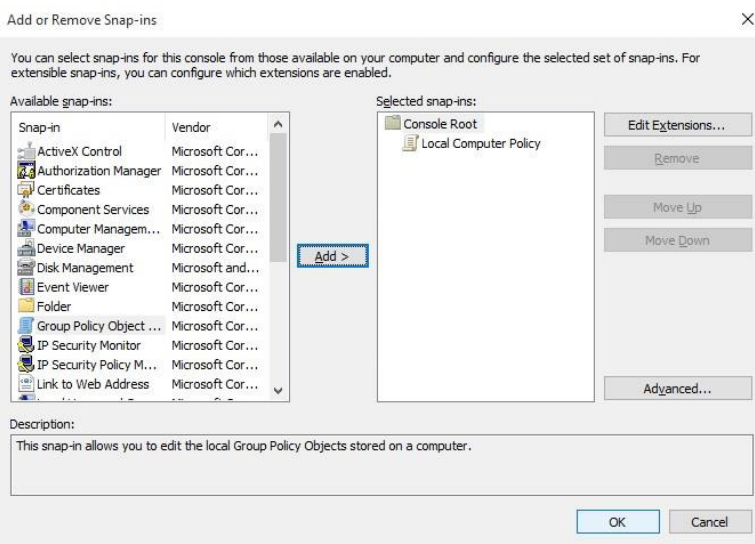

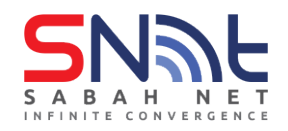

#### **6. Console Root > Local Computer Policy >Computer Configuration**

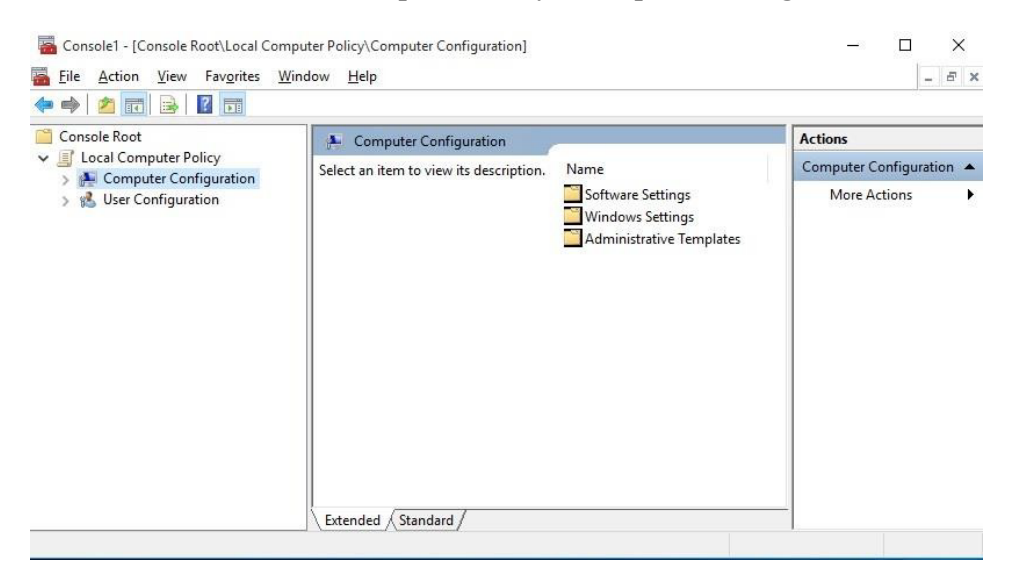

#### **7. Click on Administrative Templates Folder > Windows Component Folder**

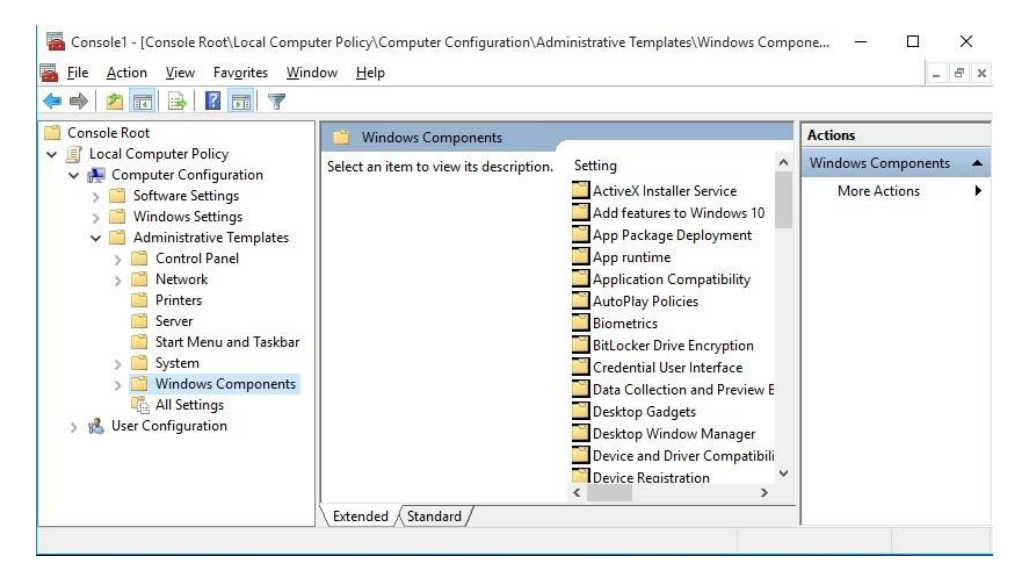

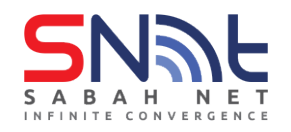

#### **8. Go to Bottom and click on Windows Update Folder**

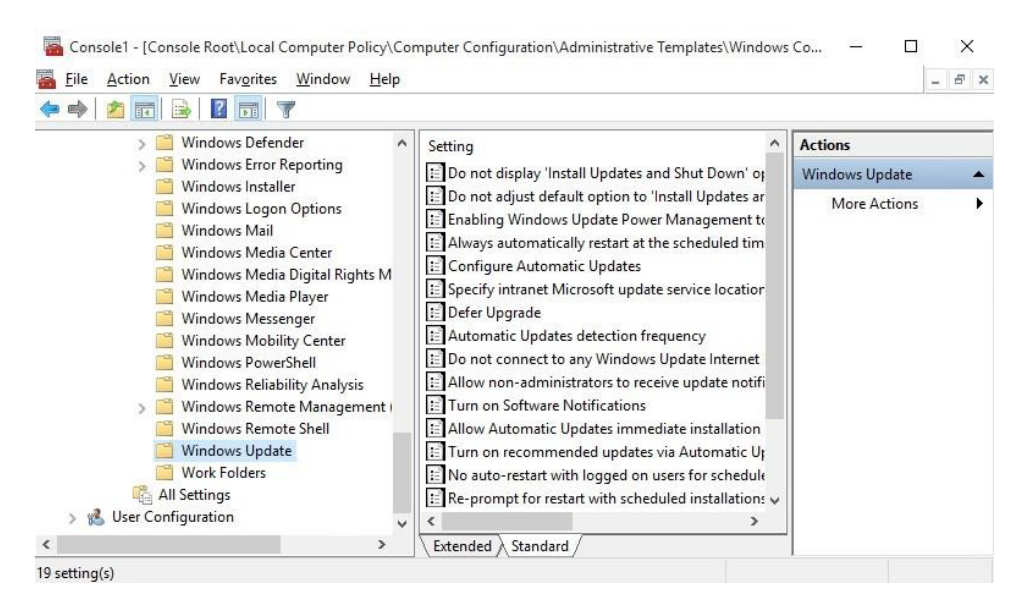

**9. After you click Windows Update, on the right side of the MMC will shows the screenlike below, start configure by double click the "Configure Automatics Updates".**

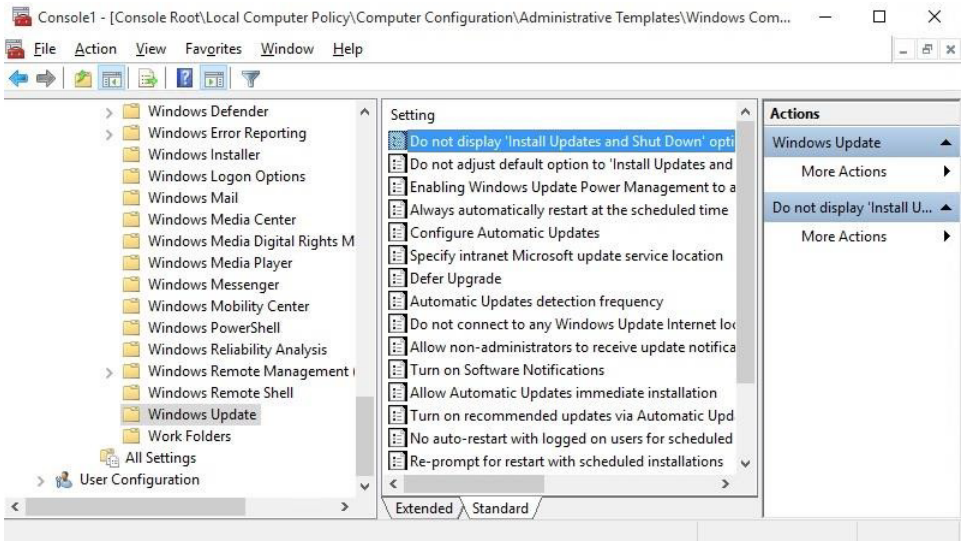

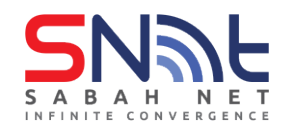

#### **10. Simply follow the slide showing below to complete the setup.**

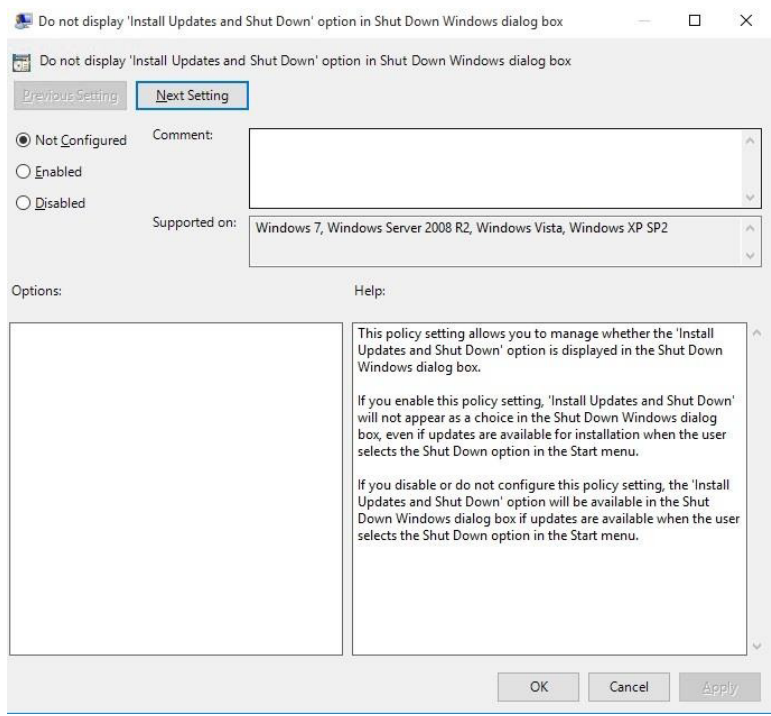

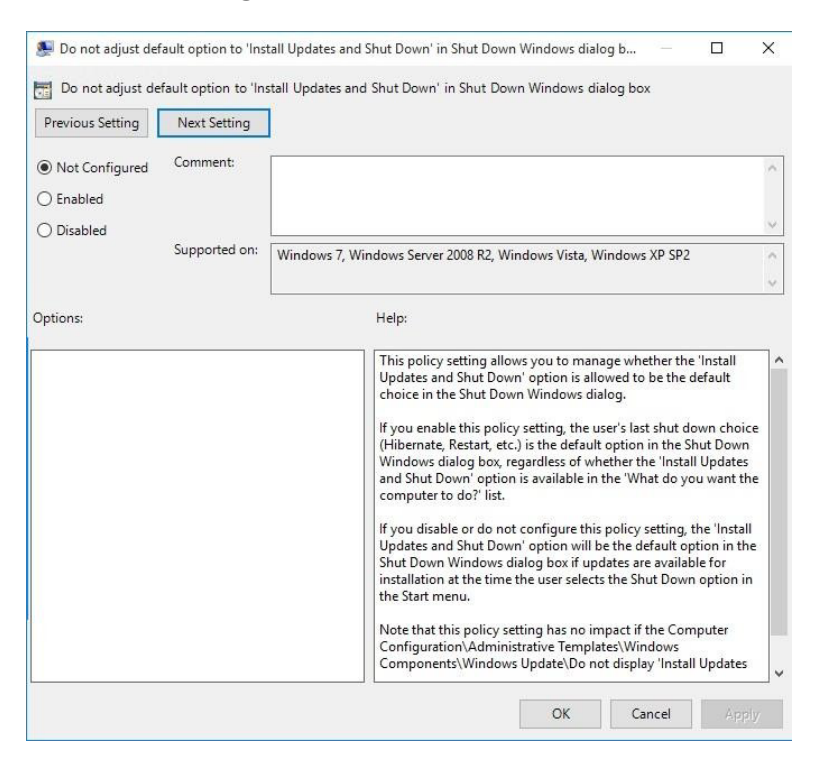

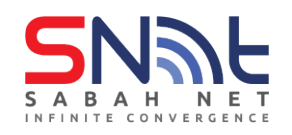

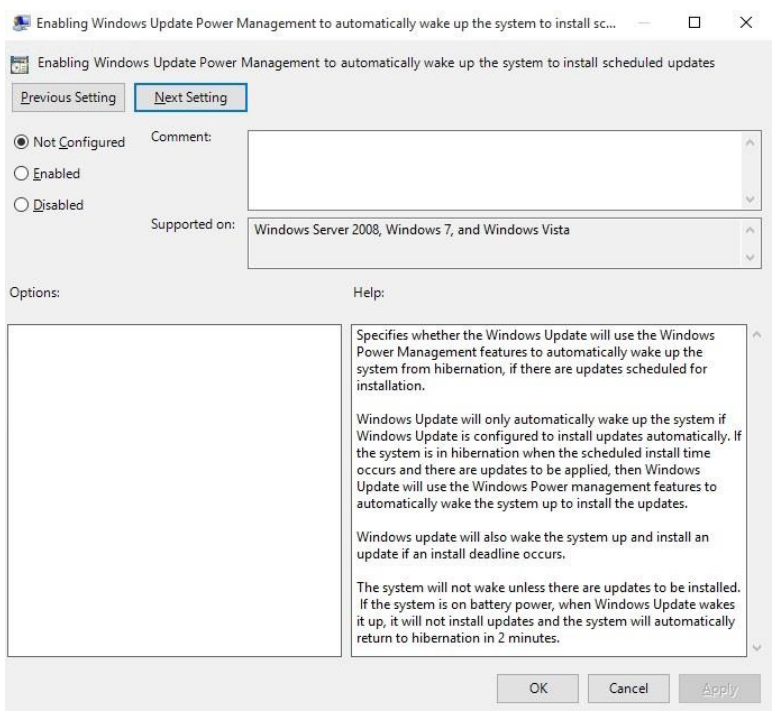

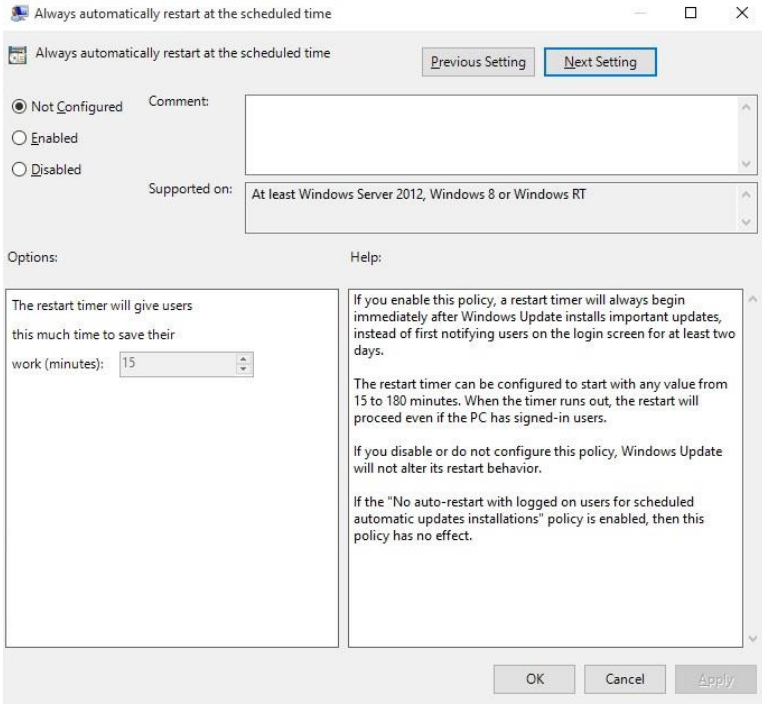

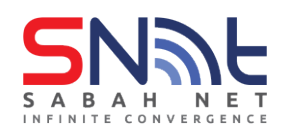

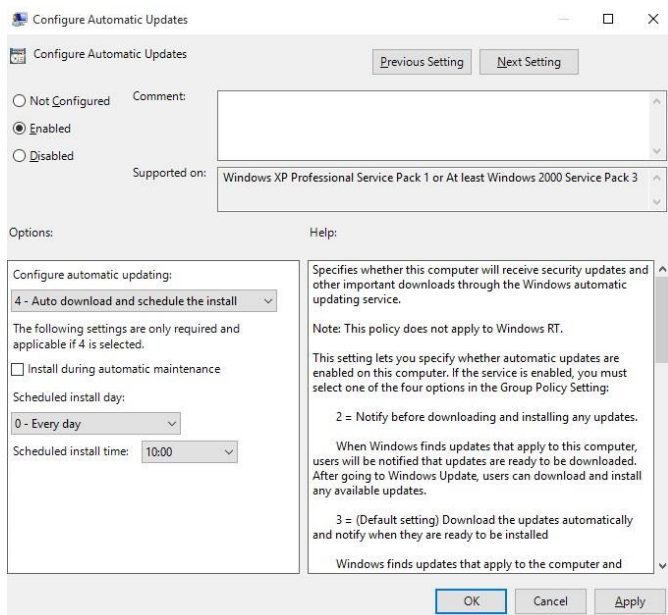

#### **please put the ip given by the administrator**

#### **Example : <http://x.x.x.x/>**

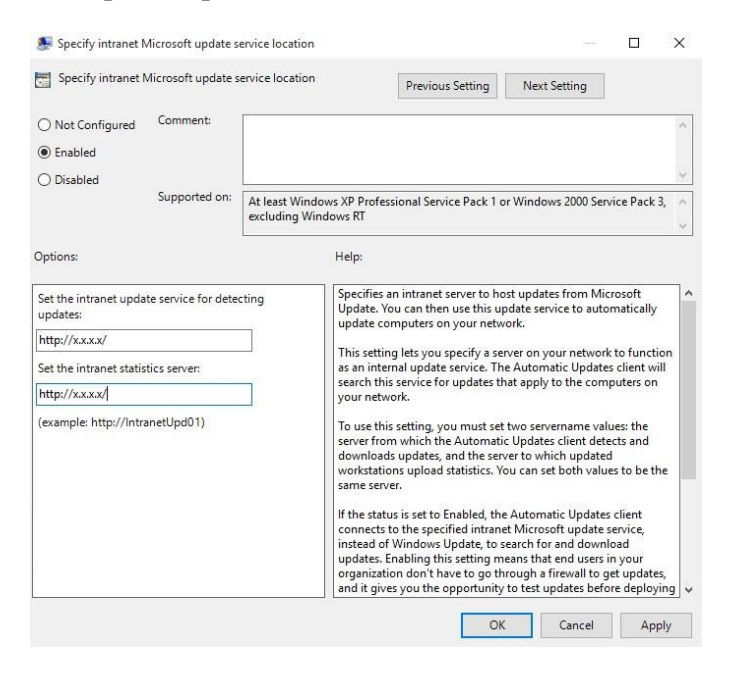

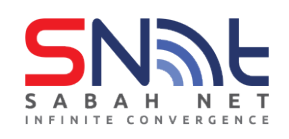

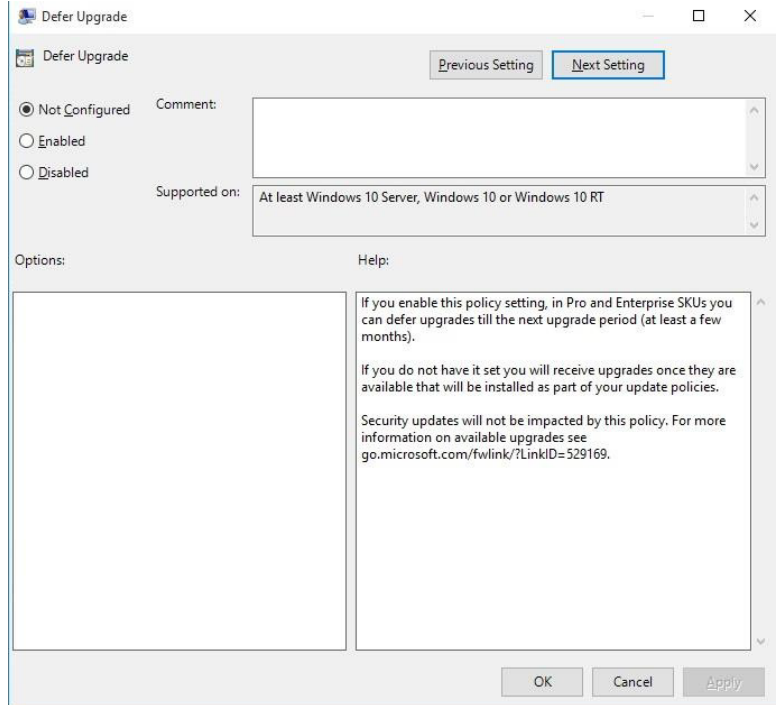

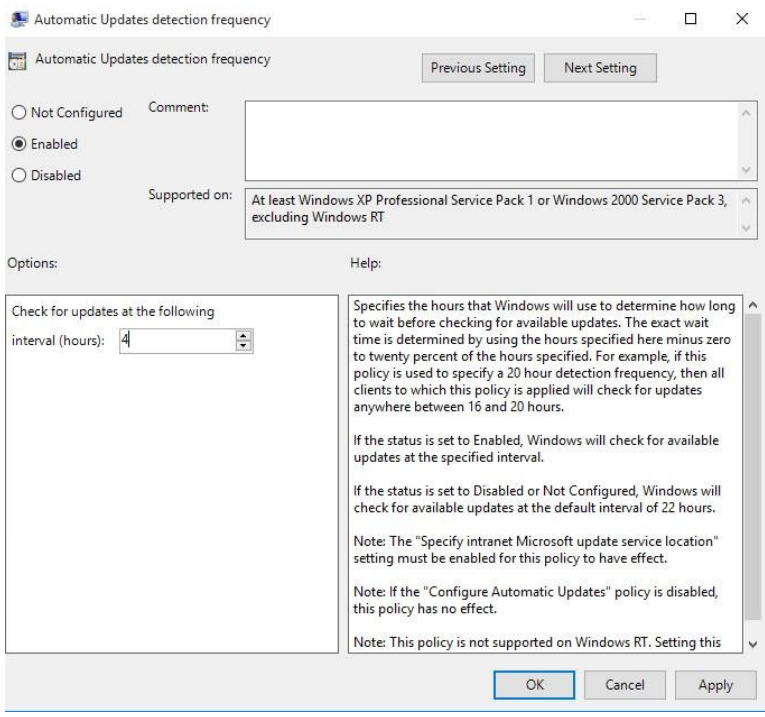

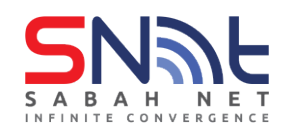

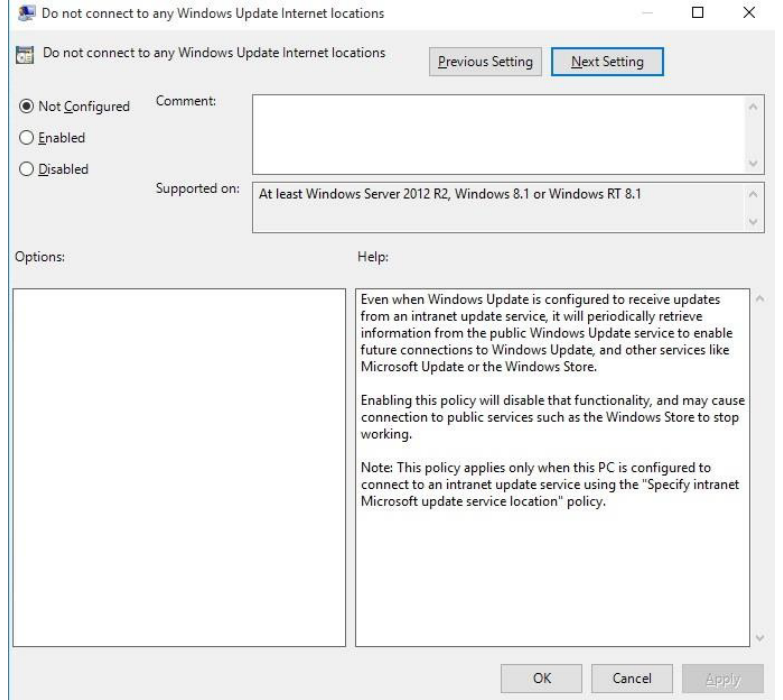

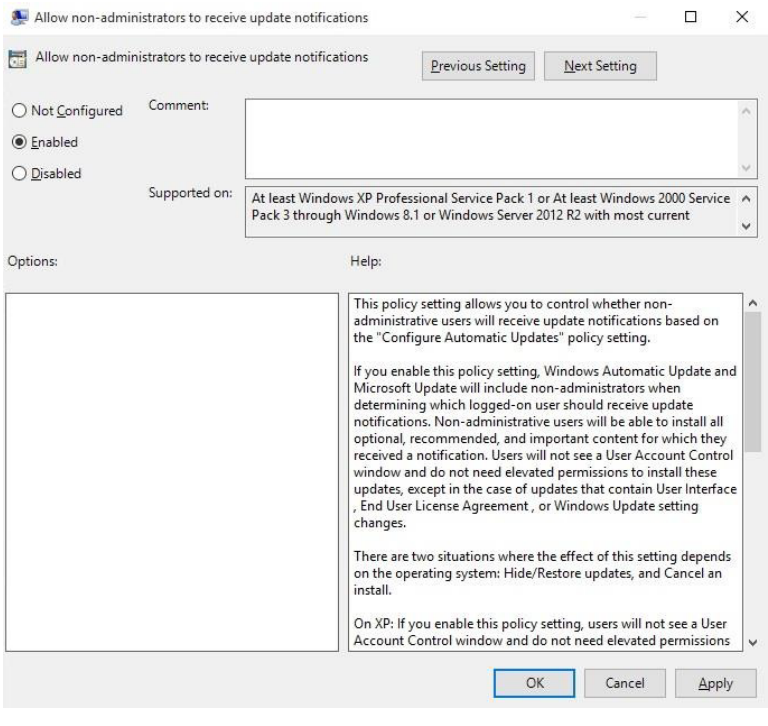

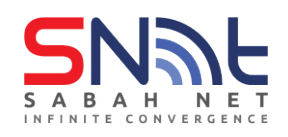

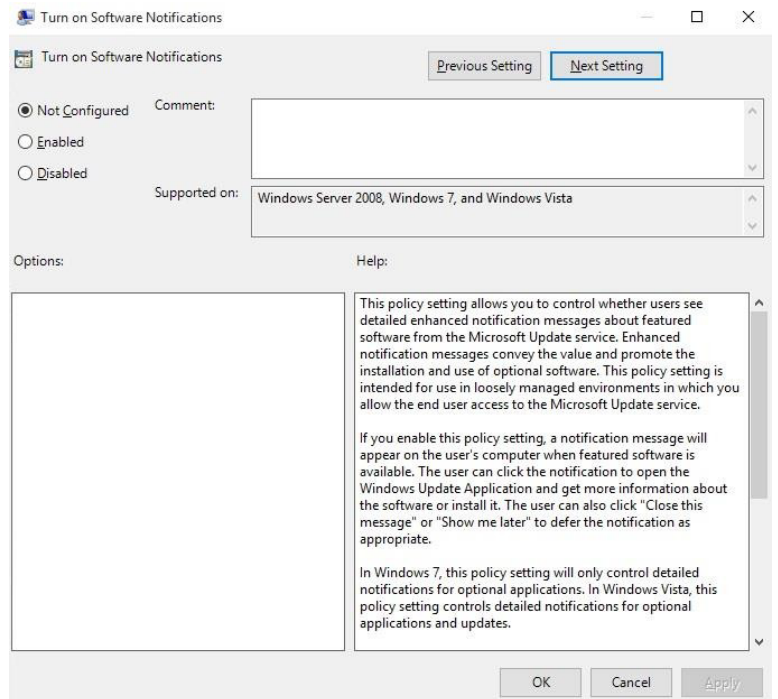

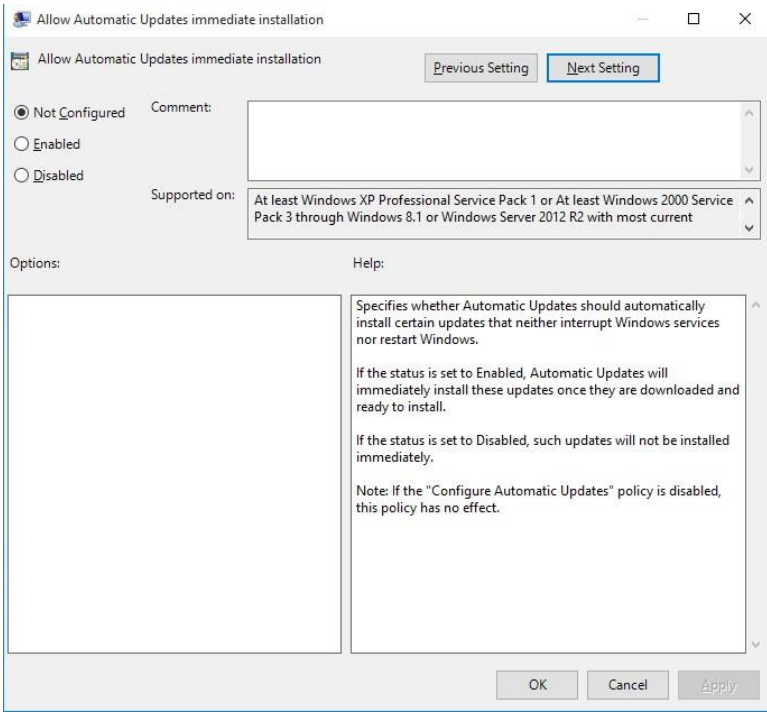

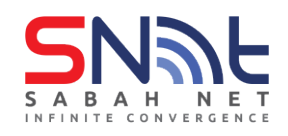

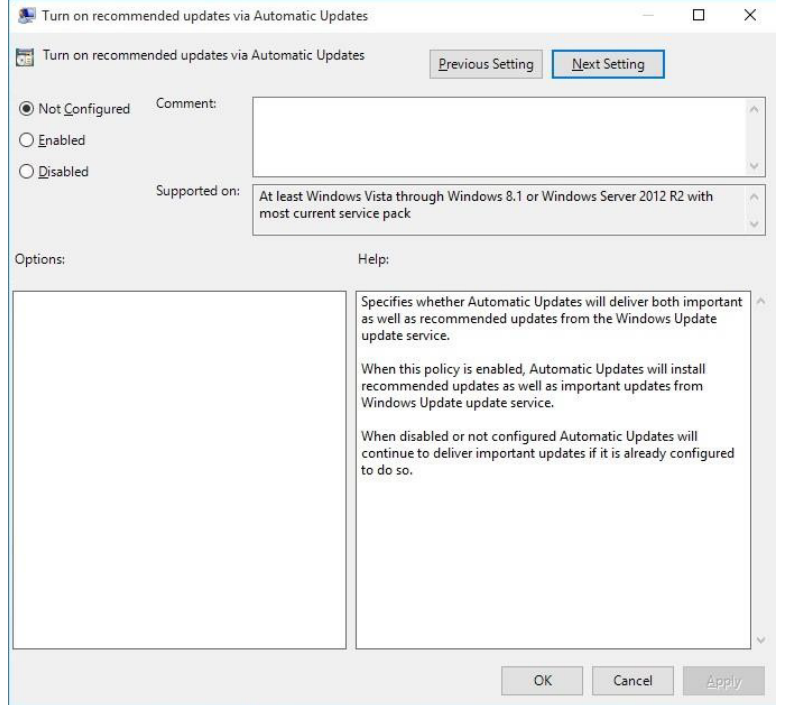

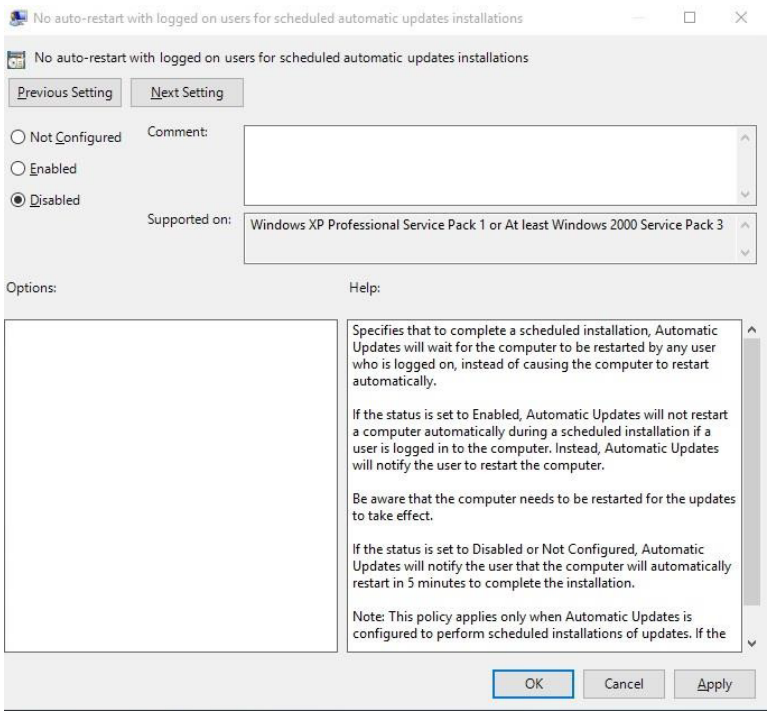

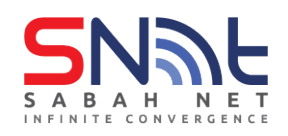

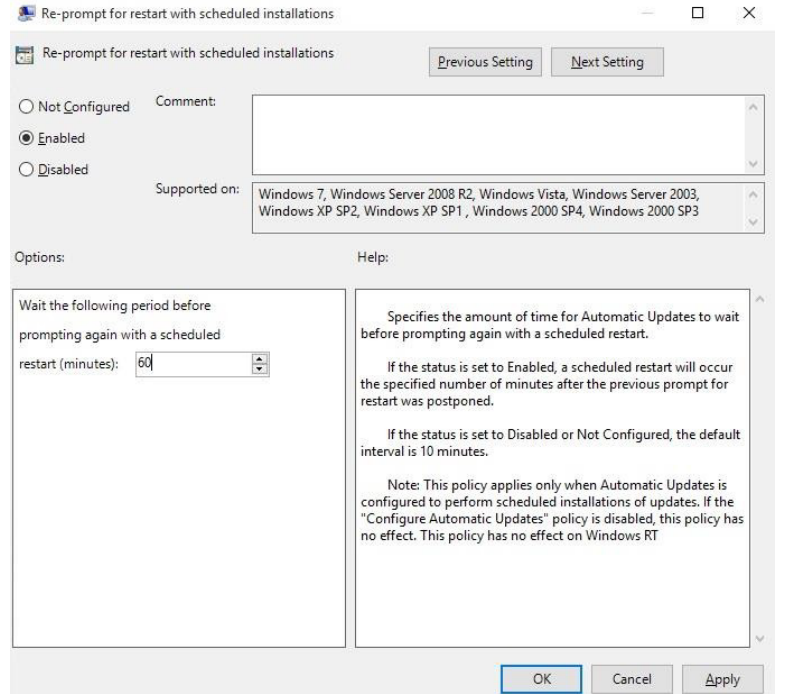

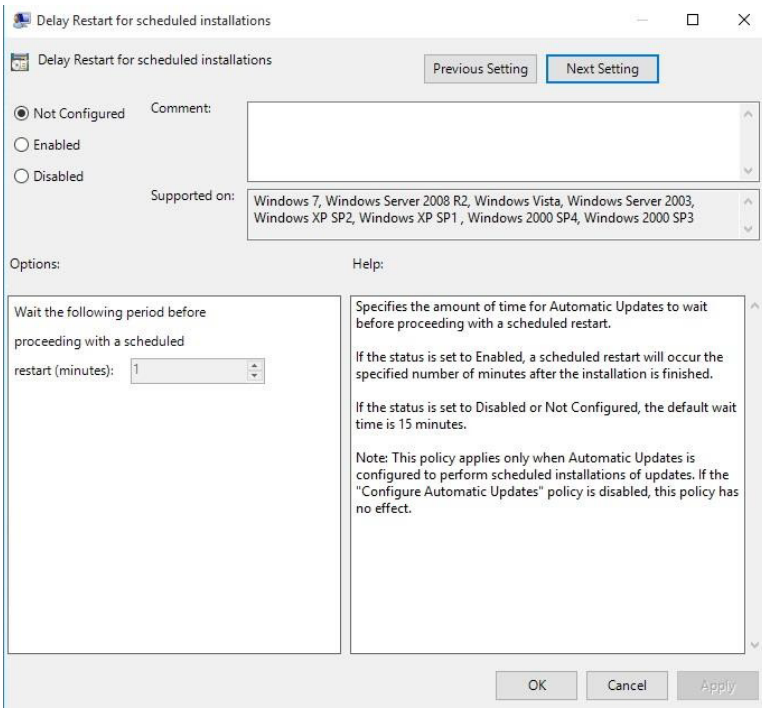

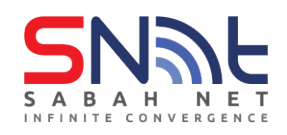

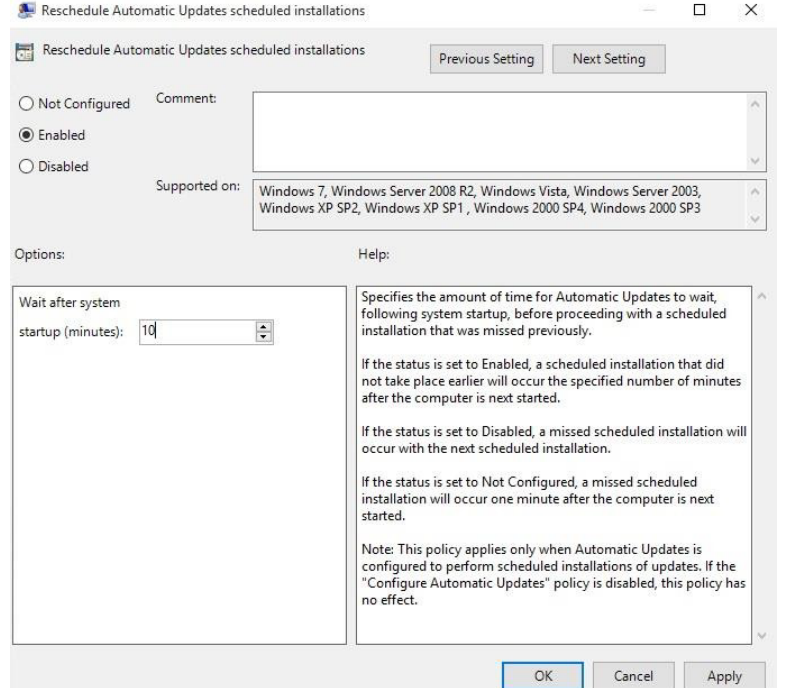

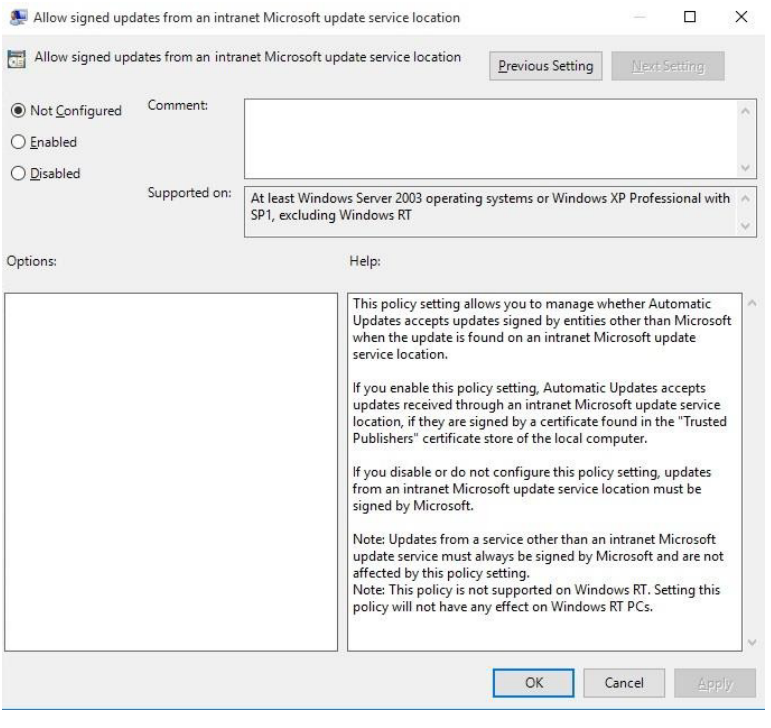

#### **Click OK**

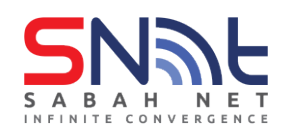

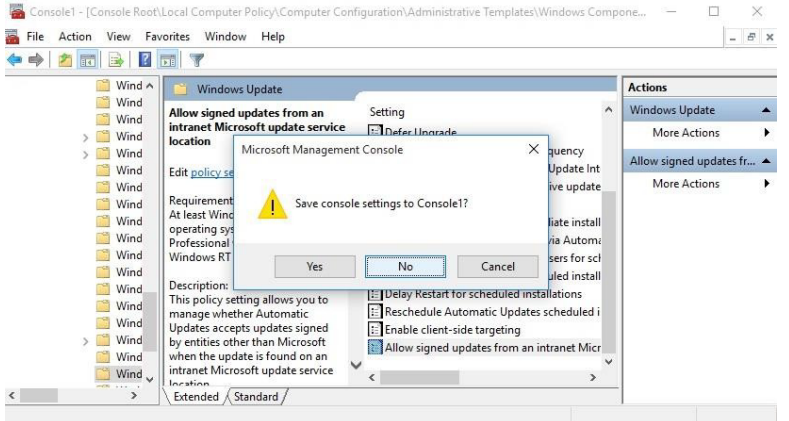

- **11. Lastly, just close the MMC without saving it.**
- **12. Open Command Prompt . Run gpupdate**

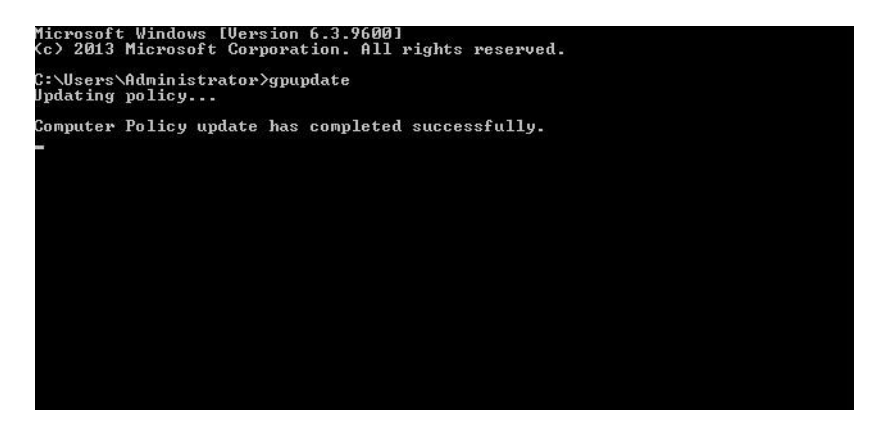

#### **13. Run wuauclt /detectnow**

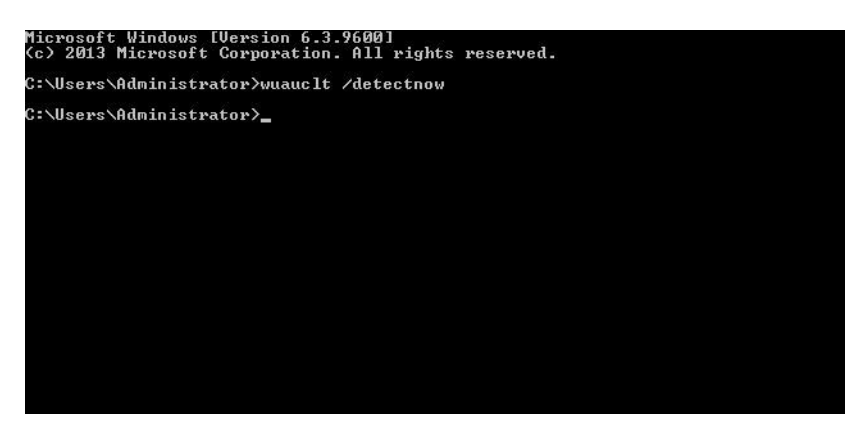

**14. Perform/Run Windows update**

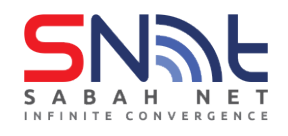

# **Windows 11**

# 1. Click START, select Run and type **gpedit.msc**

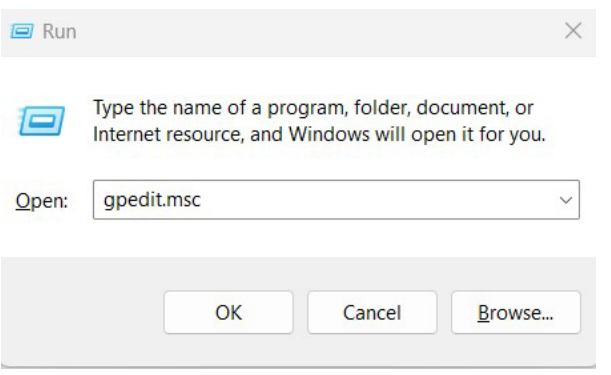

# 2. **Local Computer Policy** >**Computer Configuration**

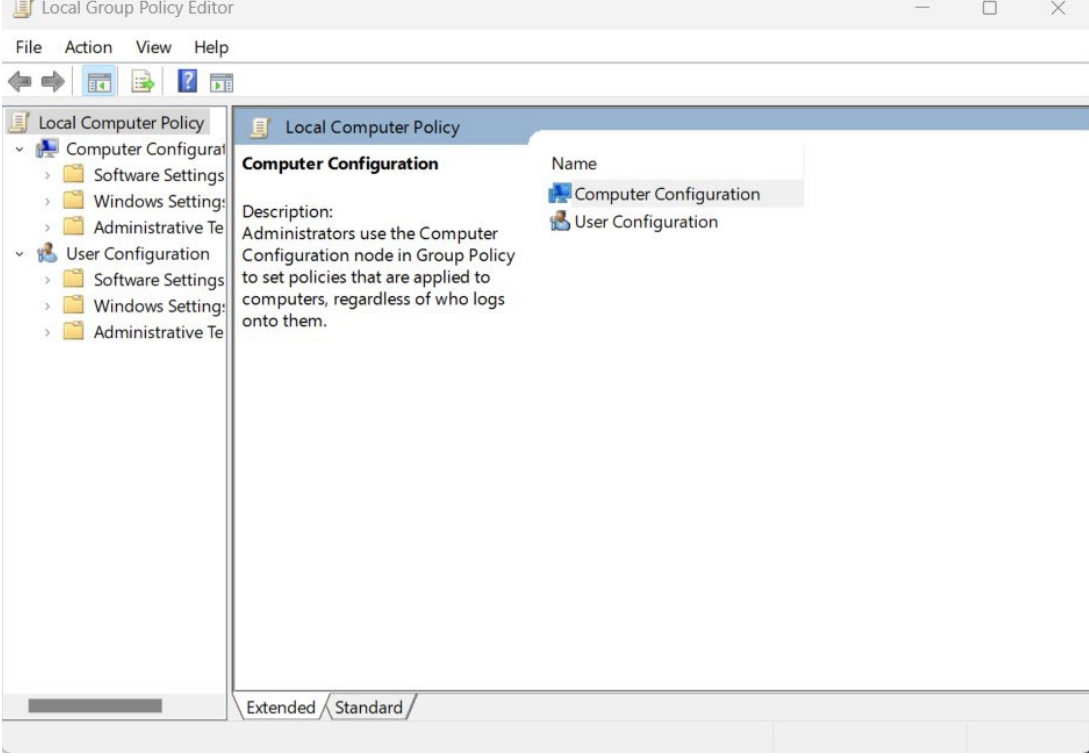

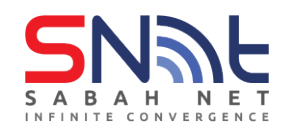

# 3. Click on **Administrative Templates**

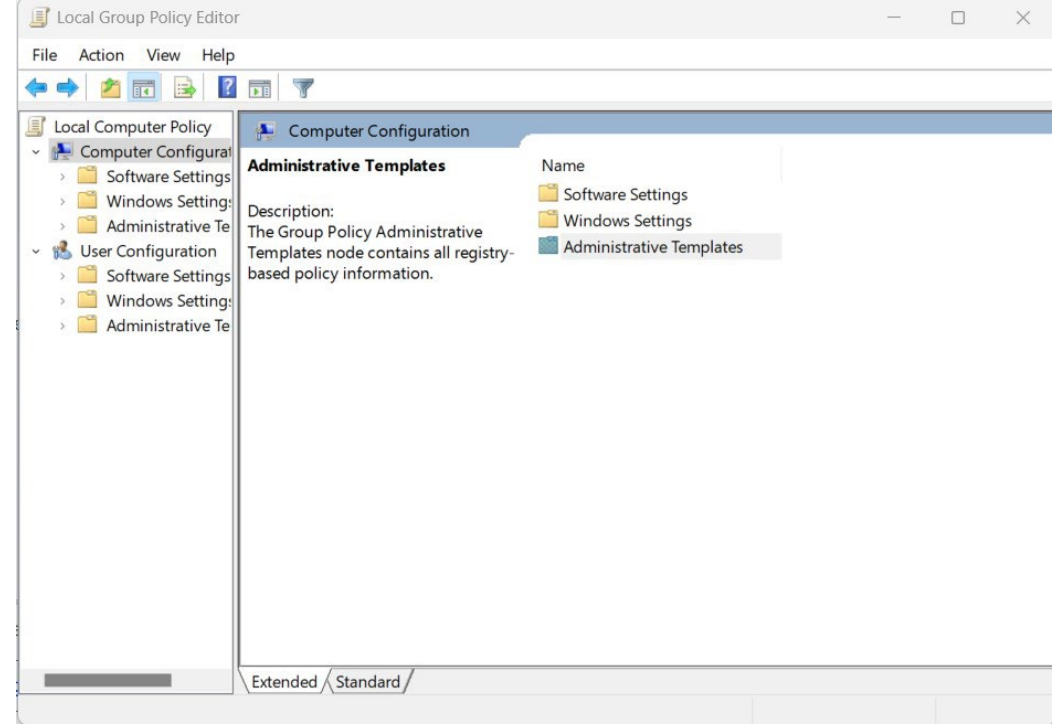

# 4. Click on **Windows Components**

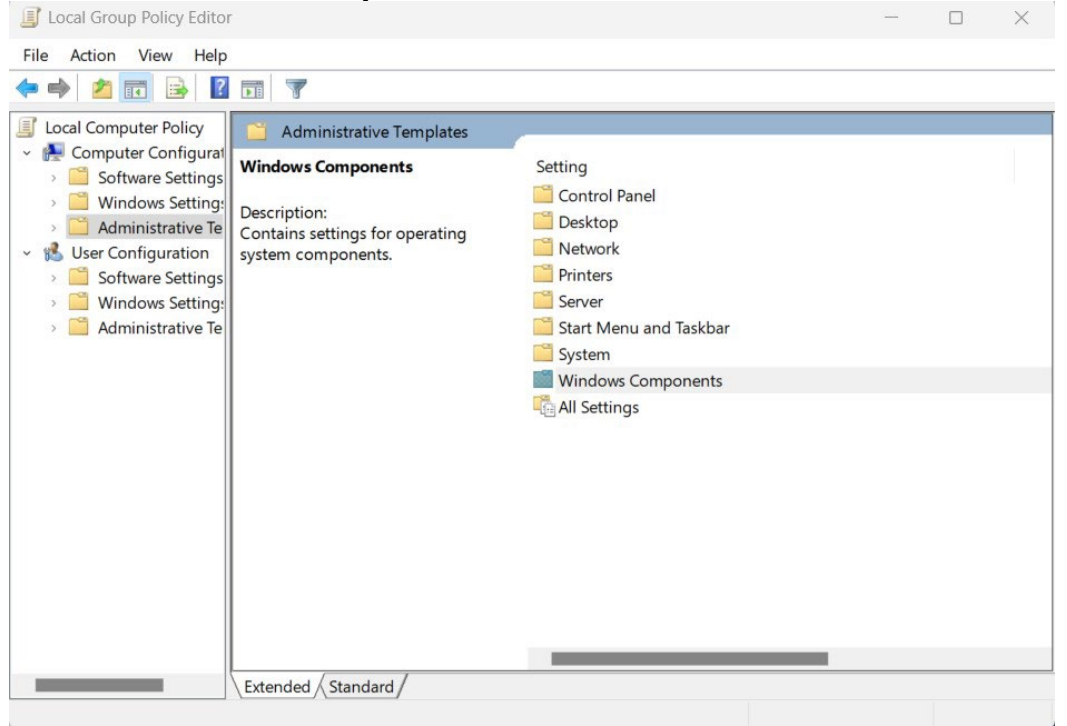

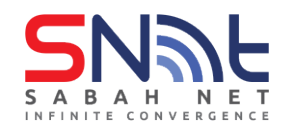

# 5. . Go to Bottom and click on **Windows Update**

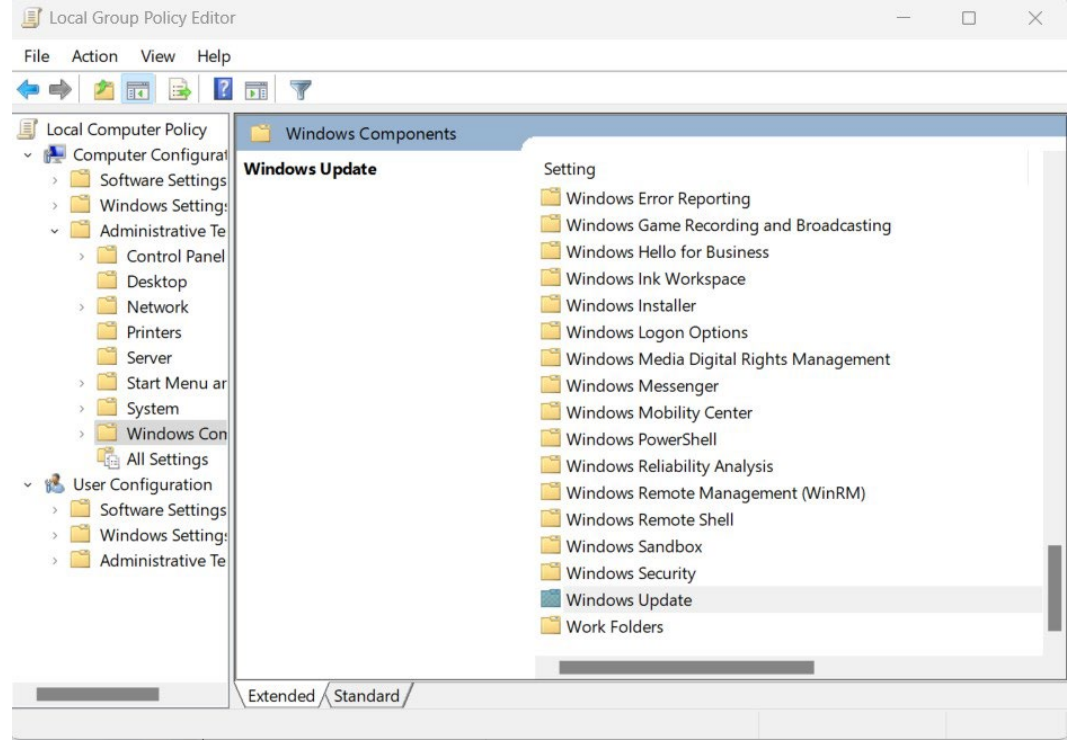

# **6. Click on Manage Updates Offered from Windows Server Update Services**<br>**Example Service Policy Editor**

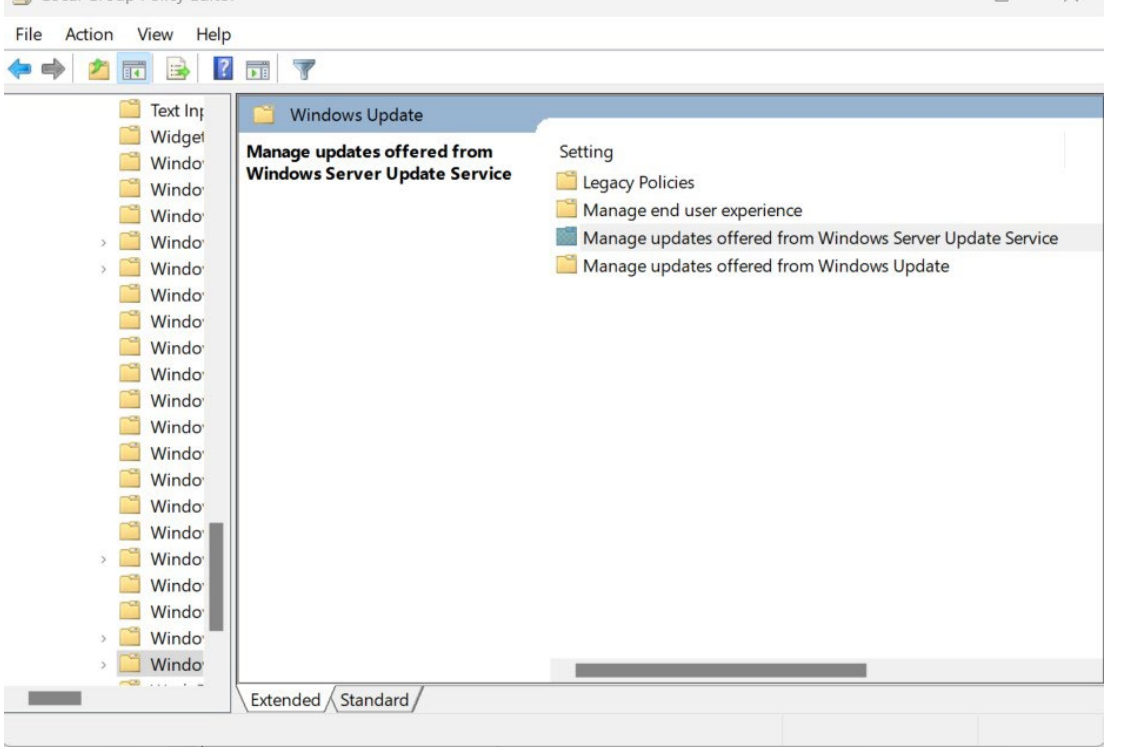

Page **49** of **52**

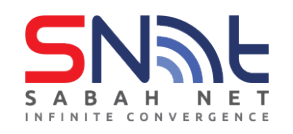

#### 7. Click on **Specify intranet Microsoft update service location**

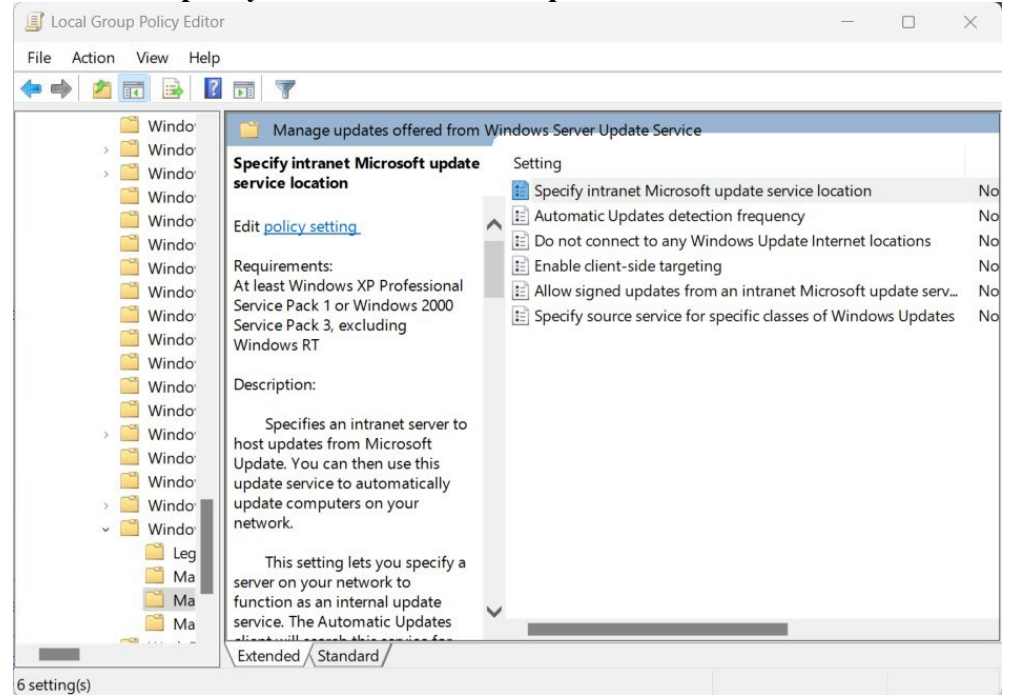

# 8. please put the ip given by the administrator and click **Apply**

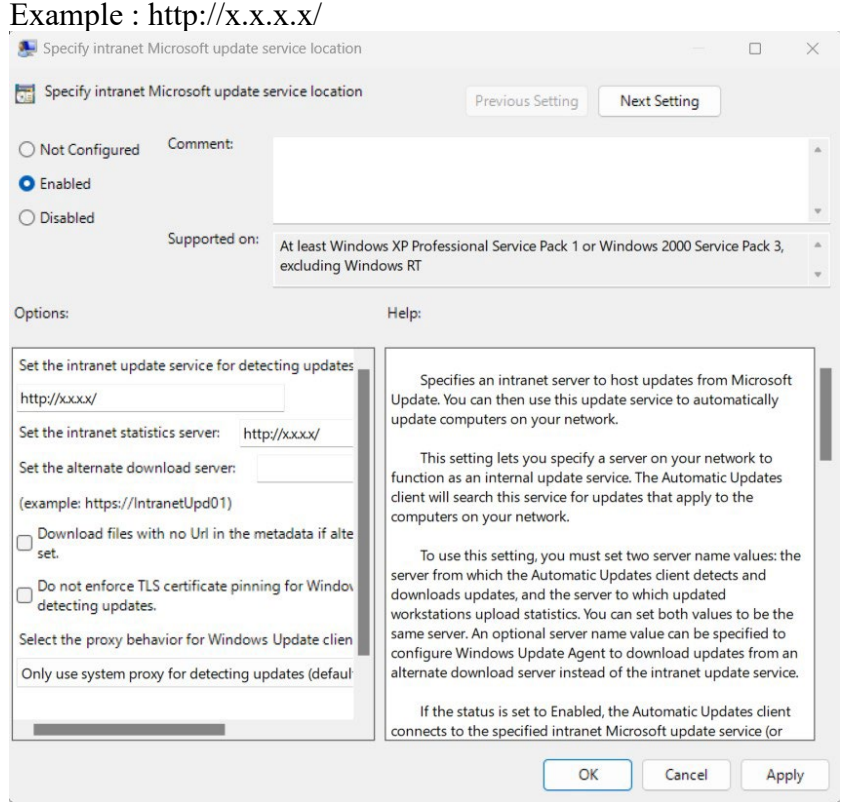

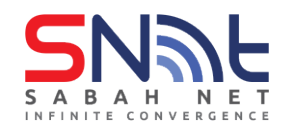

#### 9. Close **Local Group Policy Editor** Window

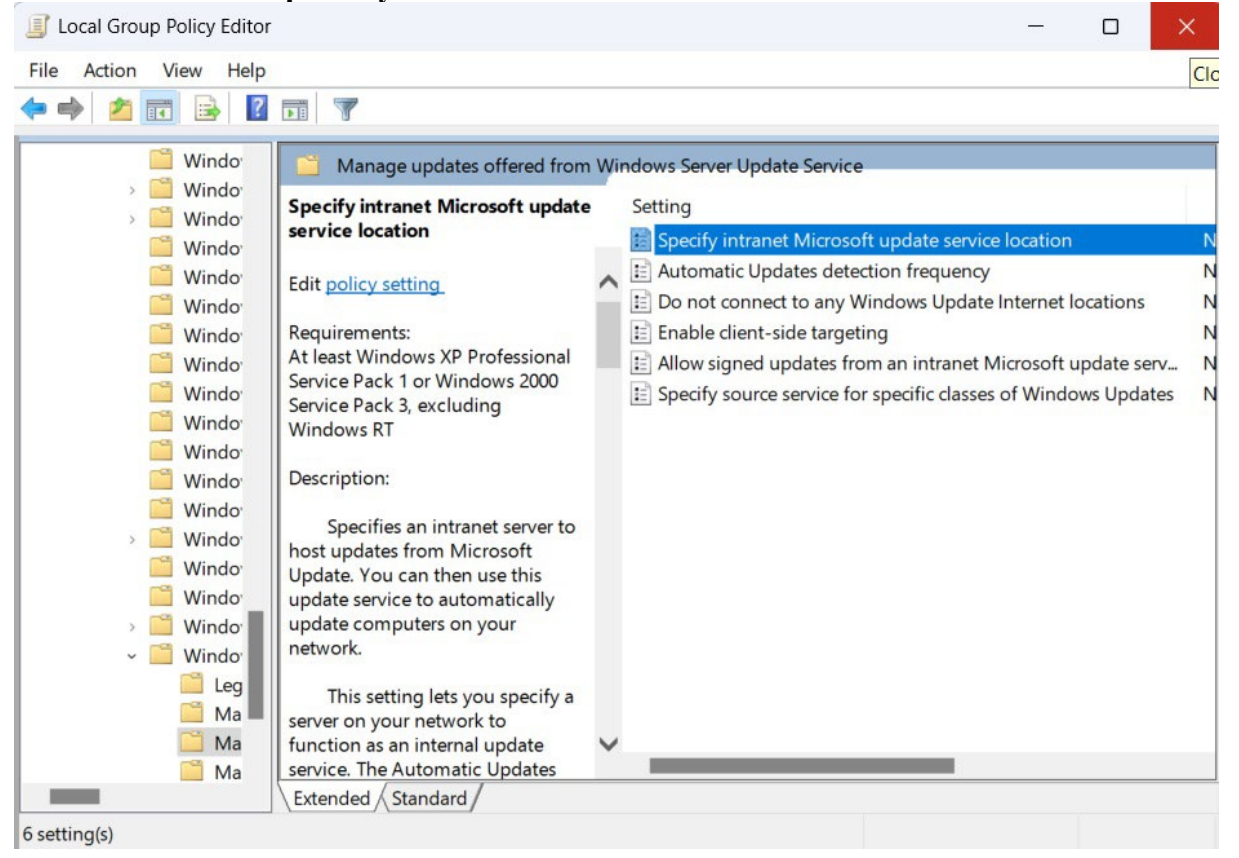

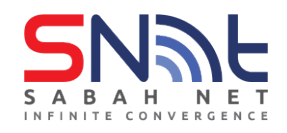

10. Open Command Prompt . Run **gpupdate** C:\Users\Administrator>gpupdate<br>Updating policy... .<br>Computer Policy update has completed successfully.

#### 11. Run **wuauclt /detectnow**

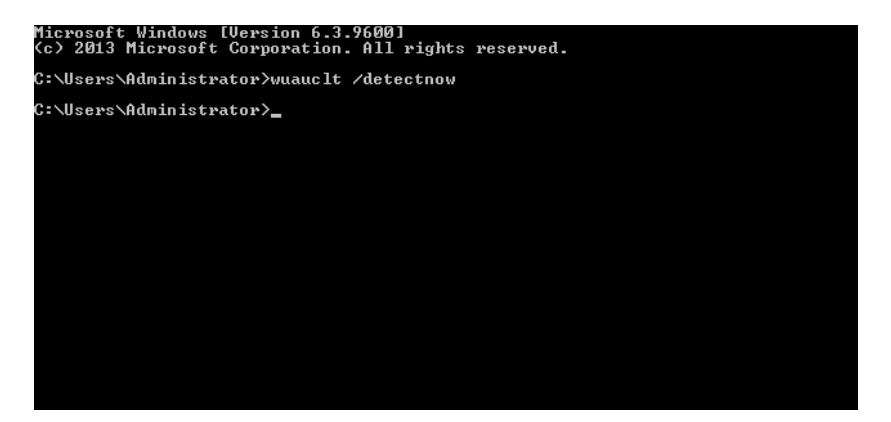

12. Perform/Run **Windows Update**

Done!